# **Operating Manual DiBos/DiBos Micro**

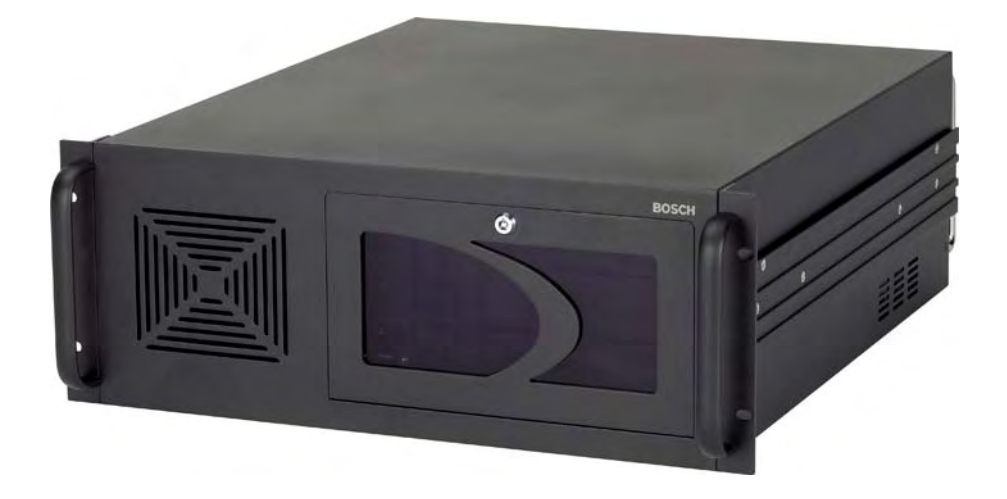

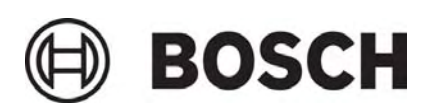

# **Table of Contents**

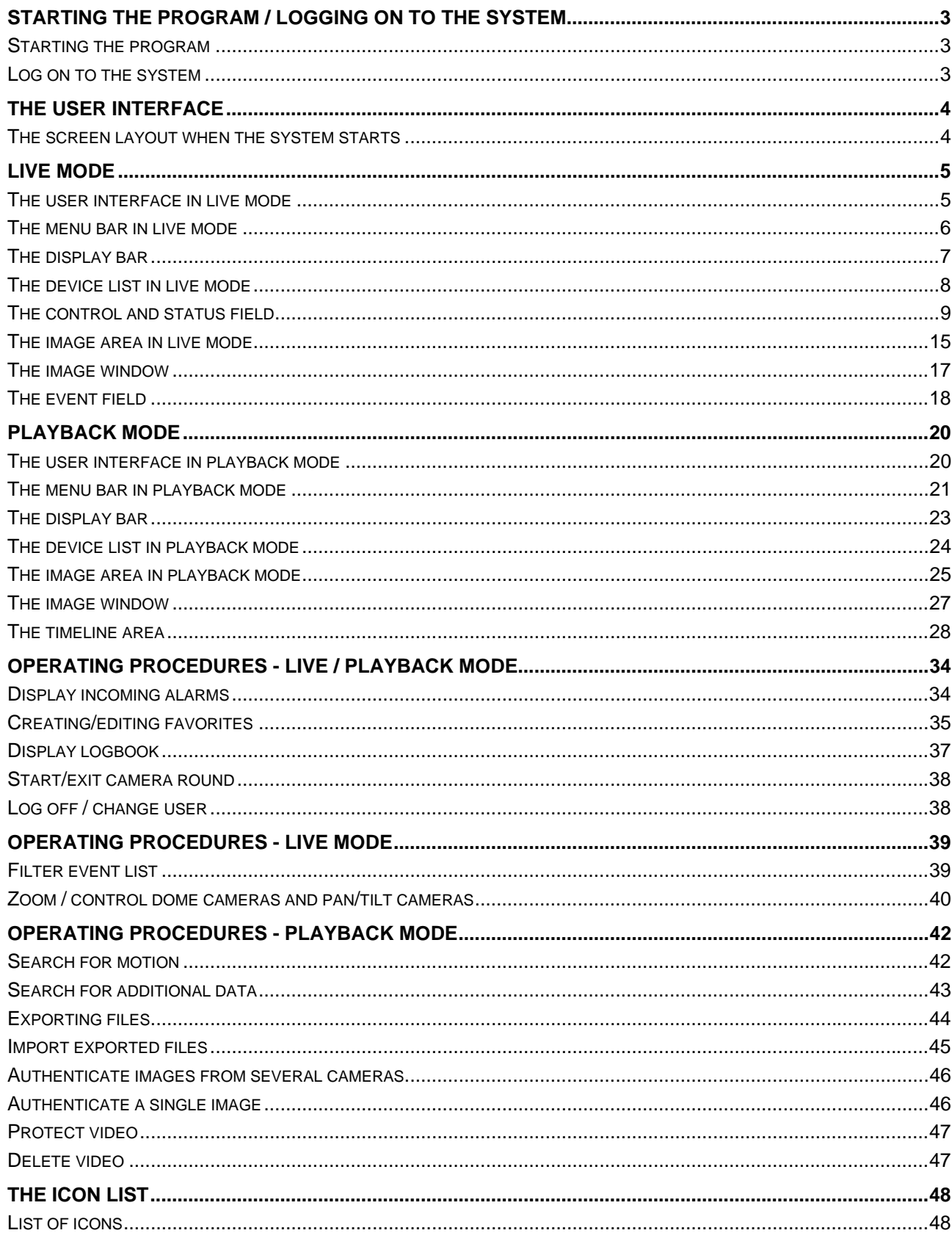

# **Starting the program / logging on to the system**

## **Starting the program**

When installation is complete, you can start the program.

- 1. Switch on the computer and wait until the desktop appears.
- 2. Double-click on the DiBos icon on your desktop or select "Start All Programs DiBos". The program is started and the log-on dialog box appears.

# **Log on to the system**

After the program has started, the dialog box for logging on to the system appears.

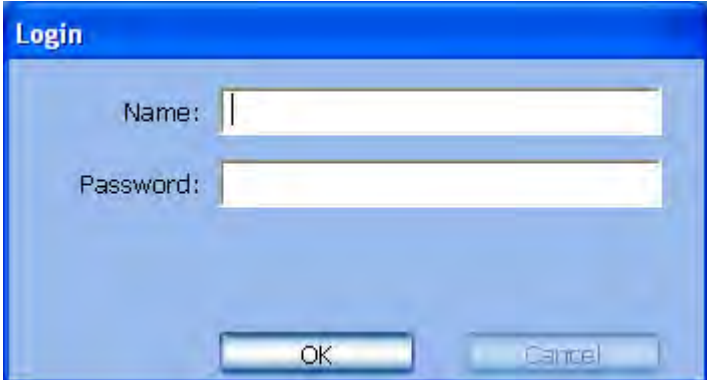

- 1. Type the logon ID in the Name input box.
- 2. Type the password in the Password input box.
- 3. Click "OK". You are now in live mode.

**Note:** In systems which are linked to an LDAP server, an additional selection field appears beneath the password. Here you must select whether you want to log on locally or onto the LDAP server.

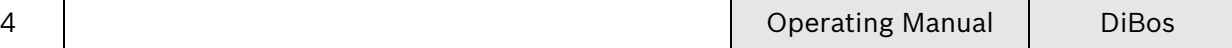

# **The user interface**

# **The screen layout when the system starts**

You will automatically access live mode every time the system is re-started and every time you log on. You can look at live images from selected cameras in this mode.

It is possible to switch quickly into playback mode and back by clicking on the button. The button you select is then color-highlighted.

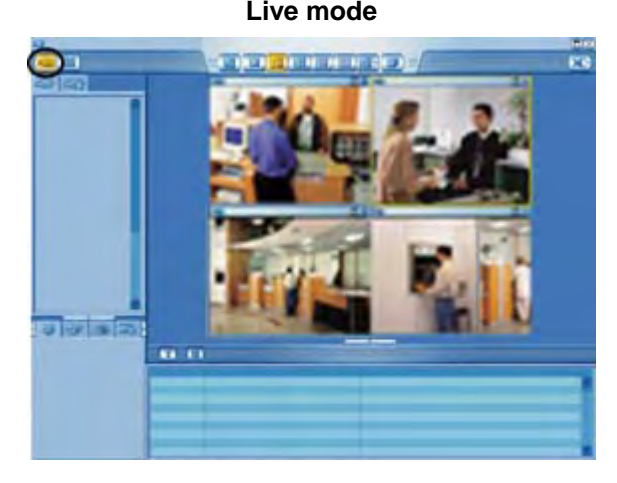

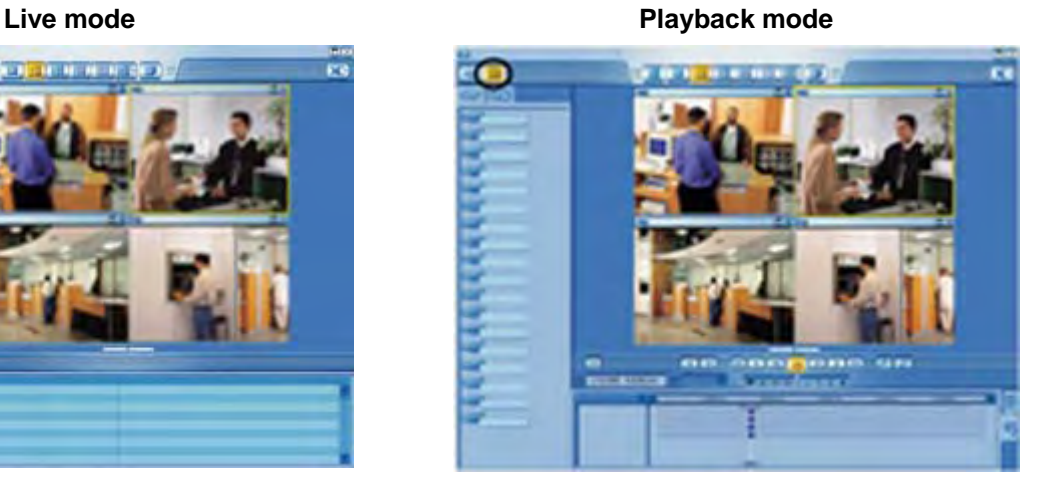

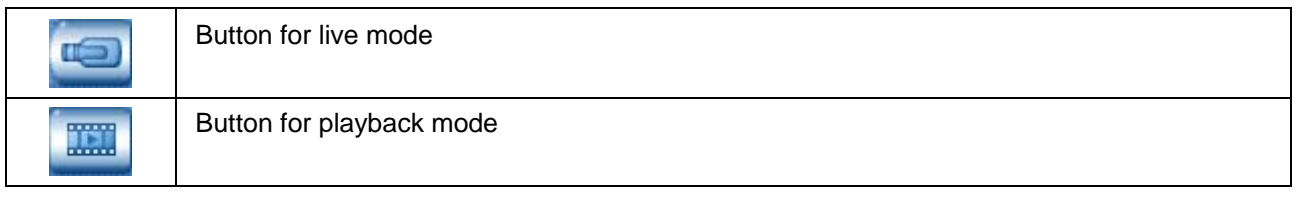

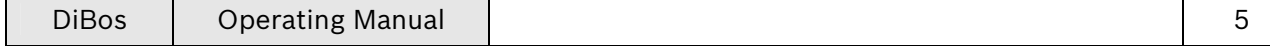

# **Live mode The user interface in live mode**

The user interface is divided into different areas.

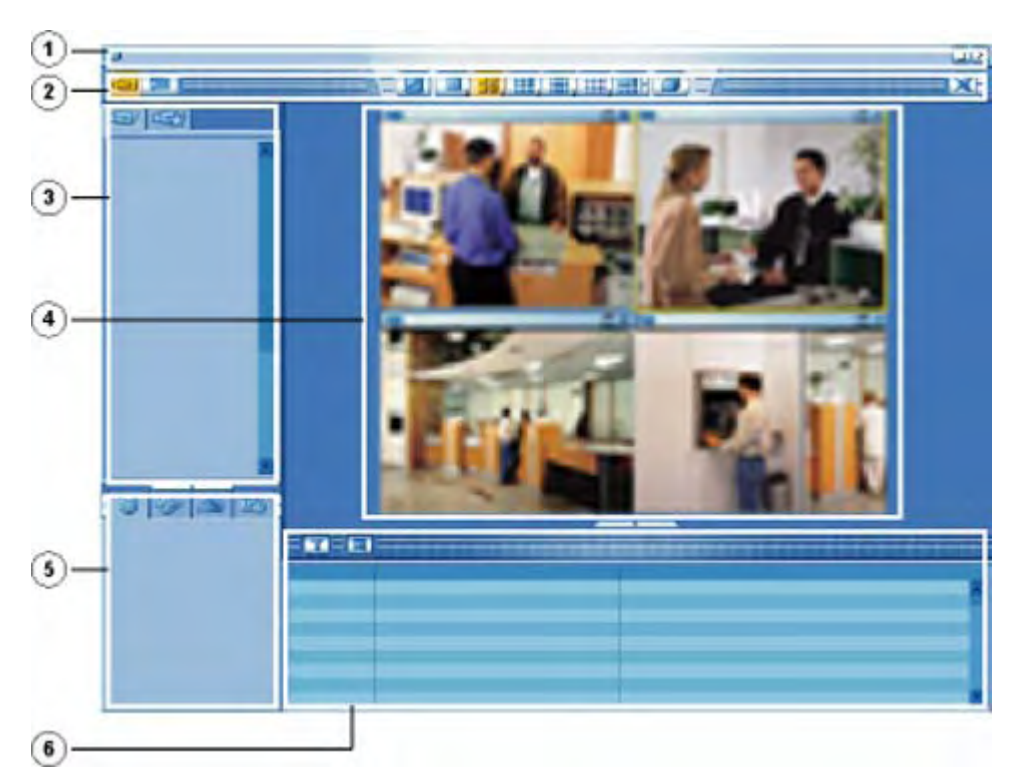

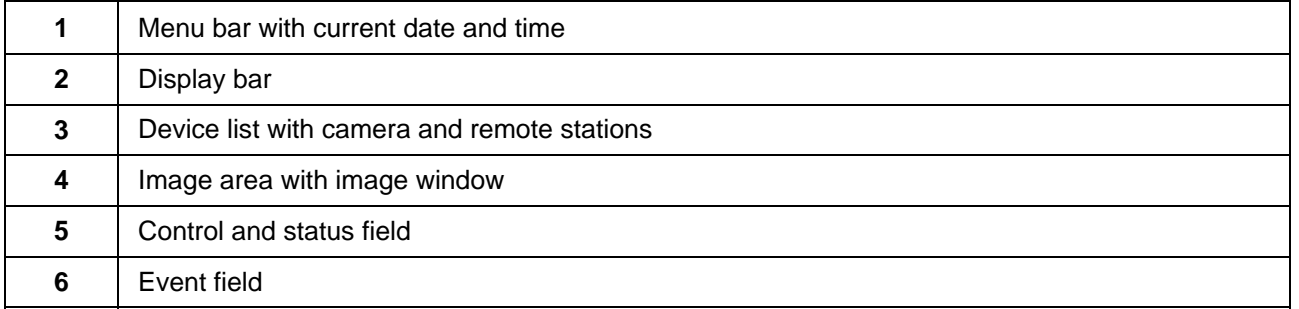

# **The menu bar in live mode**

The menu bar has the following functions.

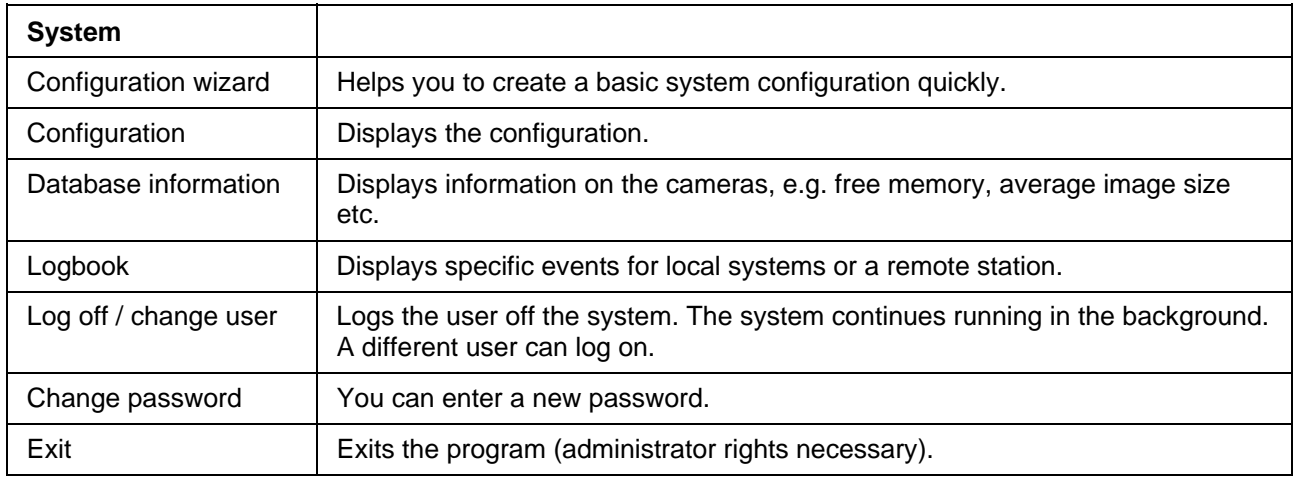

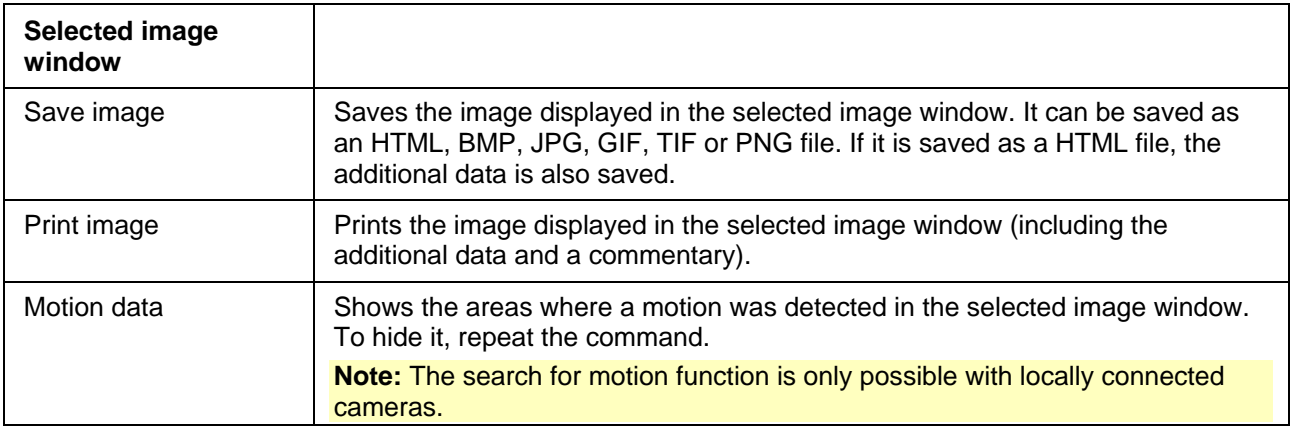

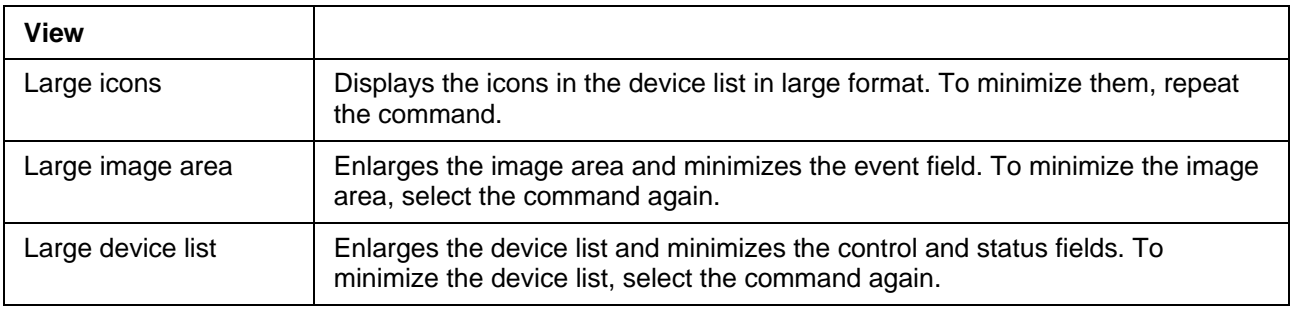

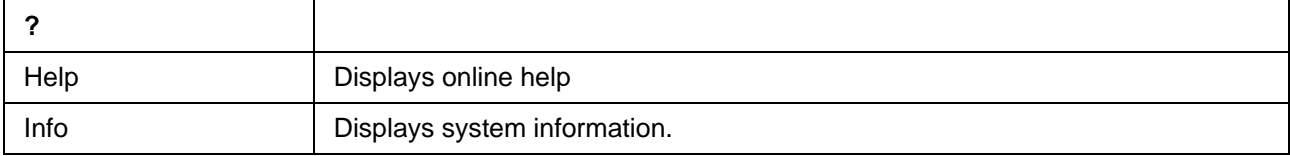

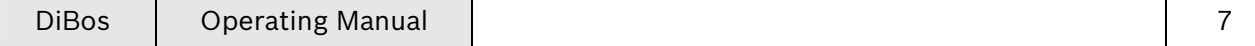

# **The display bar**

The display bar contains the following buttons:

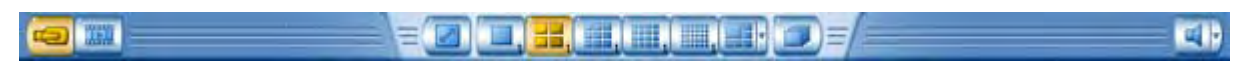

#### **Buttons for live and playback mode**

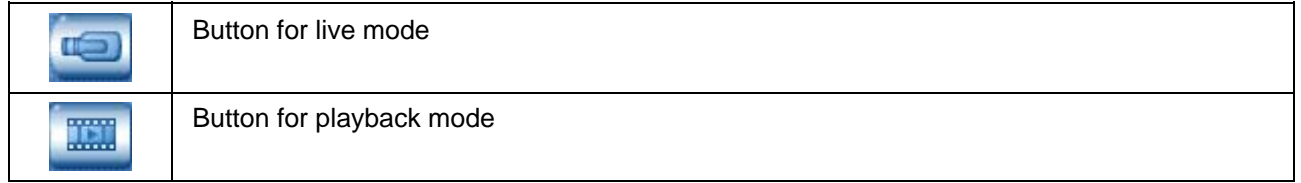

### **Button for full image**

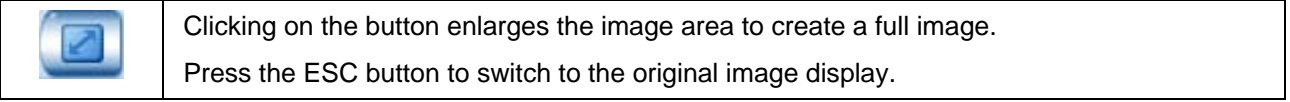

### **Buttons for arranging the image display in the image area**

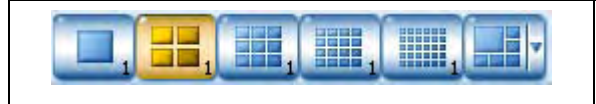

The buttons show how many image windows are shown in the image area when this button is selected. Every single image window shows the live image of a camera.

## **Button for camera round**

A dialog box opens after the button is clicked. Enter the length of time after which the system switches over from one camera to the other. During the camera round, all cameras selected in the image area are displayed one after the other. **Note:** Clicking on the button again ends the camera round.

#### **Switching sound button on and off**

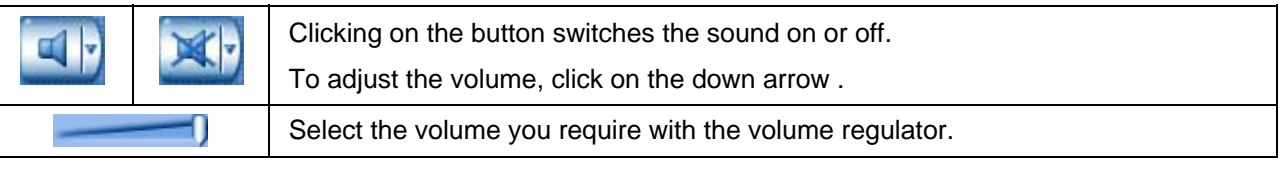

# **The device list in live mode**

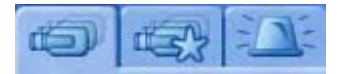

The device list is located on the left-hand side of the screen. Depending on what is selected, the following are displayed:

- configured remote stations or cameras.
- Favorites view.
- incoming alarms.

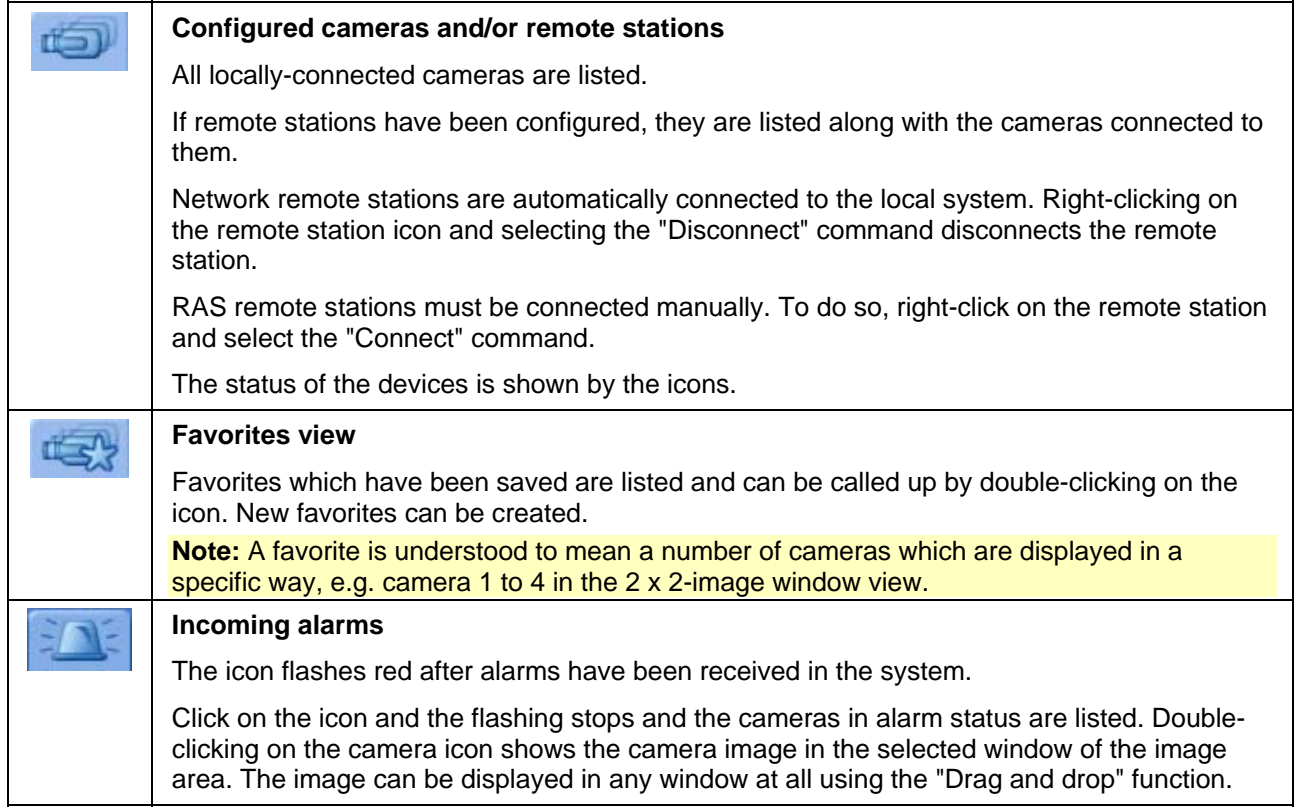

## **Enlarging and minimizing device list**

Click on the bar between the device list and the control and status field.

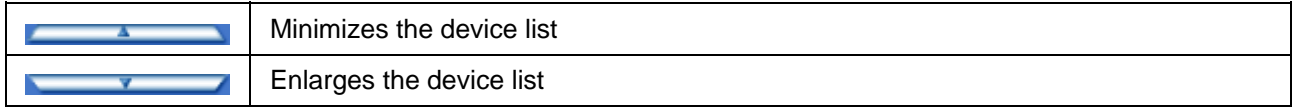

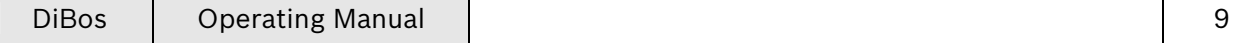

# **The control and status field**

You have the following options in the control and status field. Select the tab of the function you require. Use the tabs' arrows to display hidden icons.

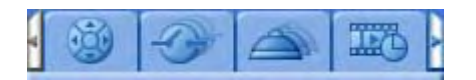

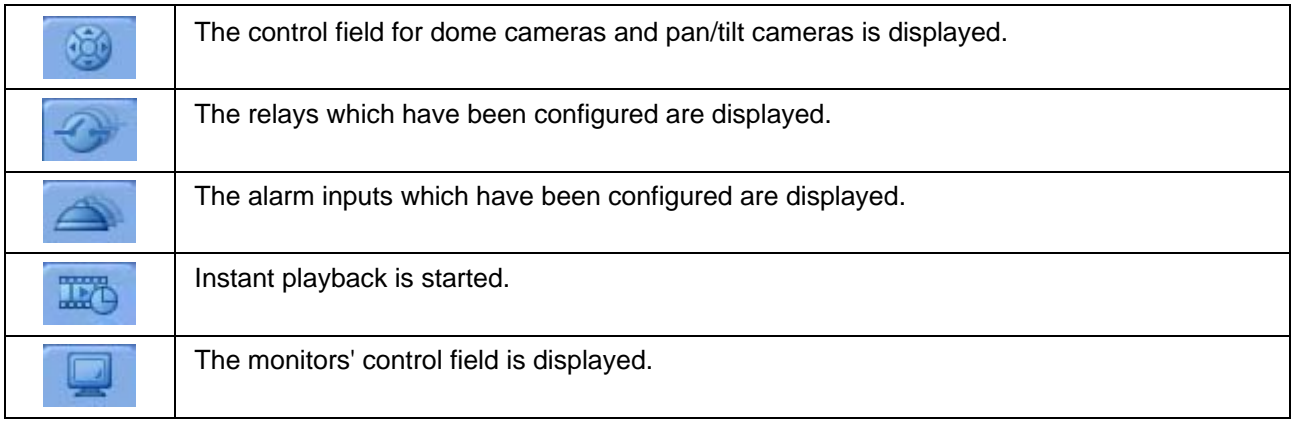

### **Control field for dome cameras and pan/tilt cameras**

After selecting this tab , the control field for dome cameras and pan/tilt cameras is displayed. The control field does not become active until a dome camera or pan/tilt camera is displayed in the selected image window. When you move the mouse cursor over the various elements, they are highlighted optically. If no dome camera or pan/tilt camera has been selected, the control field is inactive.

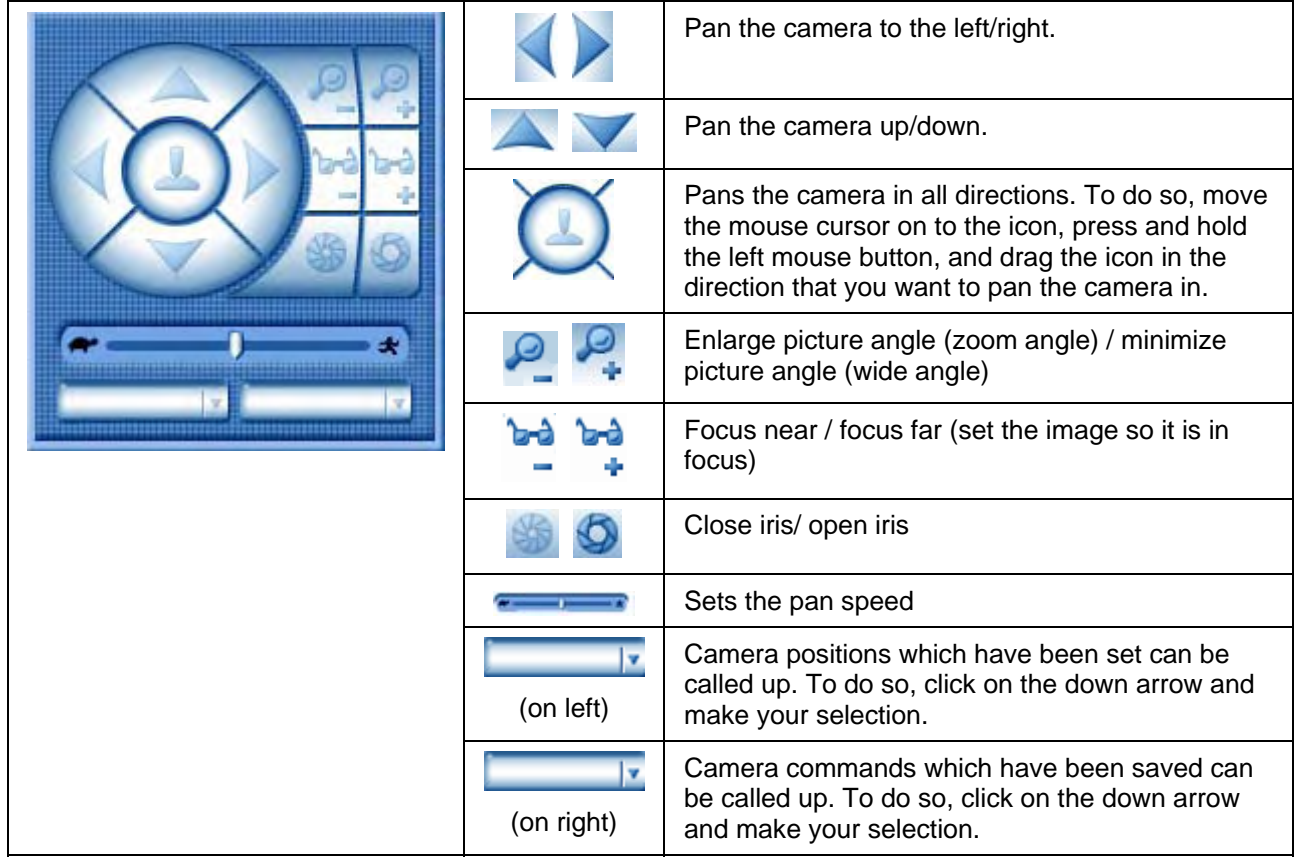

**Note:** It is also possible to control these functions in the image window.

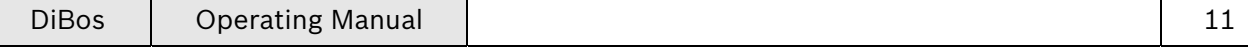

## **Display of relay**

After selecting the tab, all locally configured relays and their statuses are displayed. If remote stations have been configured, a selection field appears in the lower area. Click on the down arrow , and select the remote station in order to list the relays connected to it.

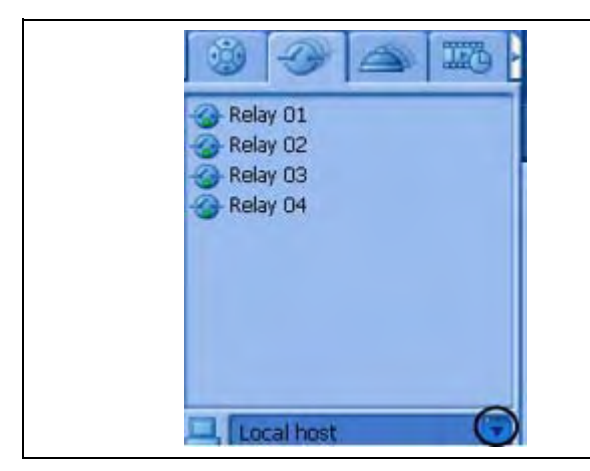

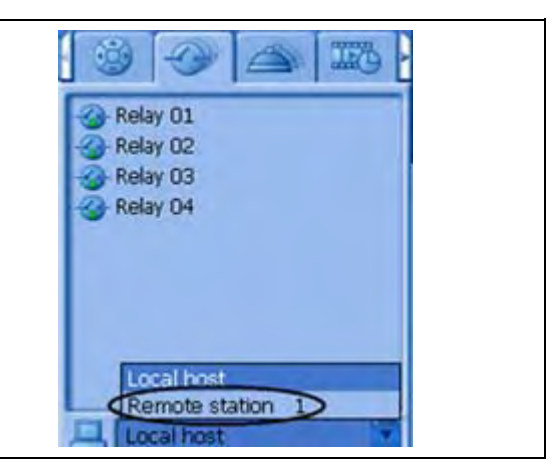

The relays can be activated or deactivated as follows:

- Double-click with the left mouse button on the relay icon or
- Right click and select the "Activate/deactivate" command

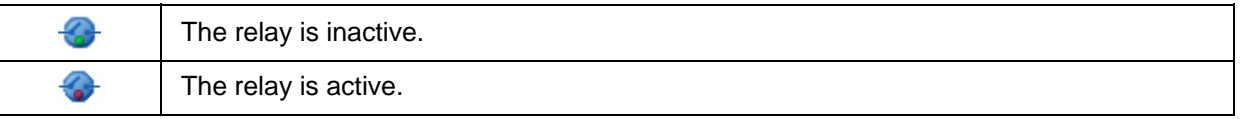

## **Display alarm inputs**

After selecting the tab, all locally configured alarm inputs and their statuses are displayed. If remote stations have been configured, a selection field appears. Click on the down arrow , and select the remote station in order to list the alarm inputs connected to it.

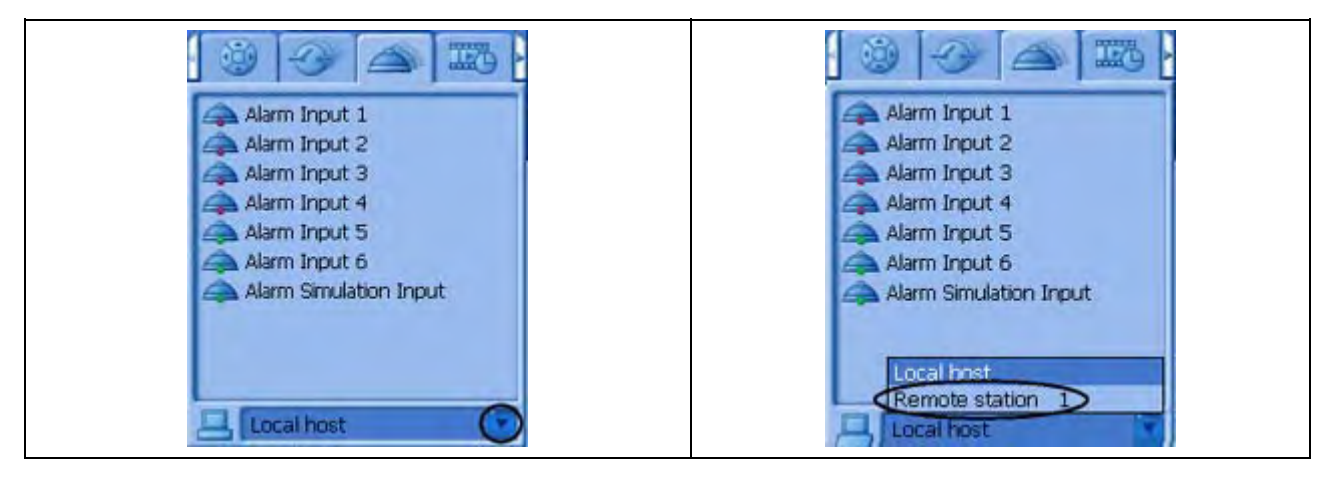

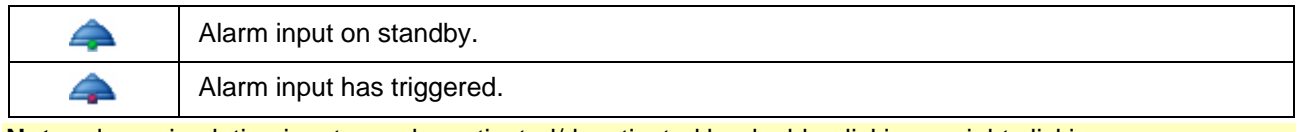

**Note:** alarm simulation inputs can be activated/deactivated by double-clicking or right clicking.

## **Start instant playback**

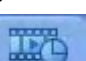

After selecting the tab, the images which have been saved in the selected camera are played back instantly as live images. This means you will see the live image of the camera and the image of this camera from about 30 seconds ago. Playback is in real time. The time delay can be set in the configuration.

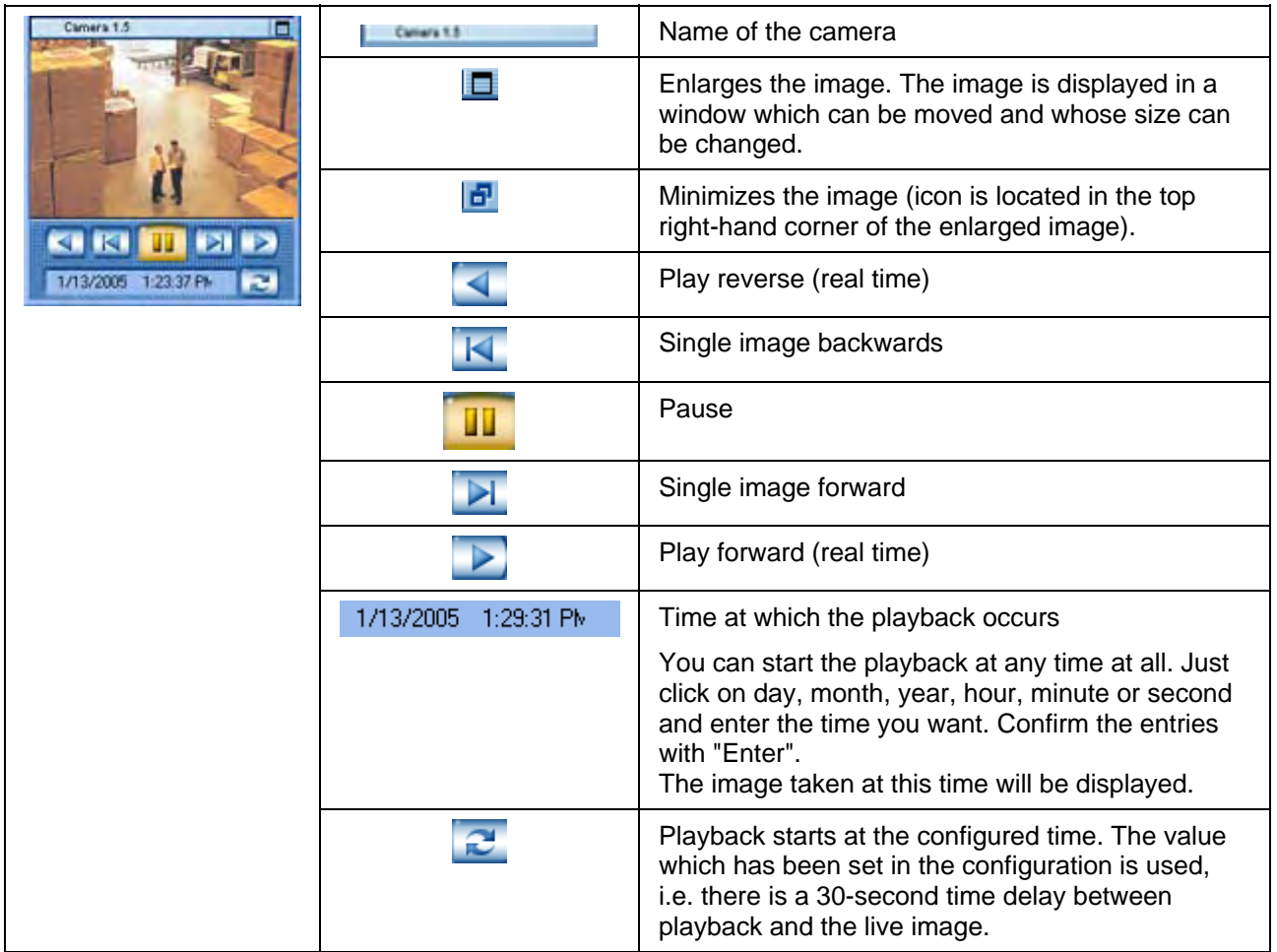

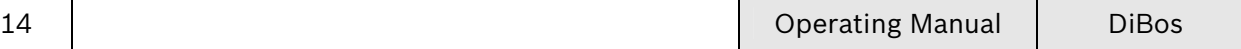

## **Control field for monitors**

After selecting the tab, 2 monitors are displayed in the control field. Only locally connected cameras can be displayed on the monitors.

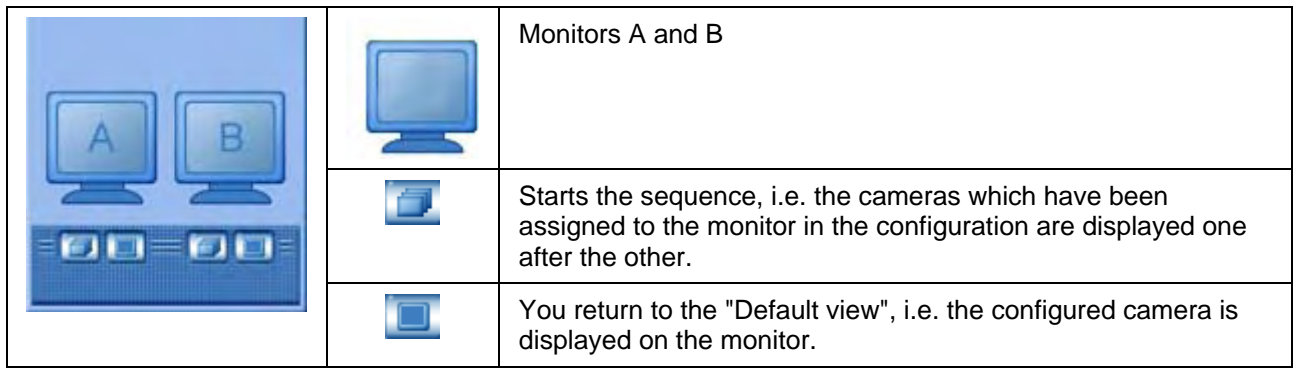

A camera or sequence can be assigned to a monitor.

### **Assign using "Drag and Drop"**

Only one camera can be assigned to a monitor with "Drag and Drop". This procedure can be repeated as often as necessary. When a new user logs on, the camera which has been assigned with "Drag and Drop" is replaced by the camera assigned in the configuration.

• Press and hold the left mouse button, drag a camera from the camera list onto the monitor in the control field.

or

• Place the mouse cursor in the title bar of an image window, press and hold the left mouse button and drag the camera onto the monitor.

#### **Assign in the configuration**

In the configuration ("Video and audio connections" menu), specify which camera is to be displayed by default on which monitor, and which cameras are to be played as a sequence.

**Note:** The configuration specifies which cameras are to be visible for which users ("Authorization levels" menu).

#### **Enlarge and minimize control and status field**

Click on the bar above the control and status field.

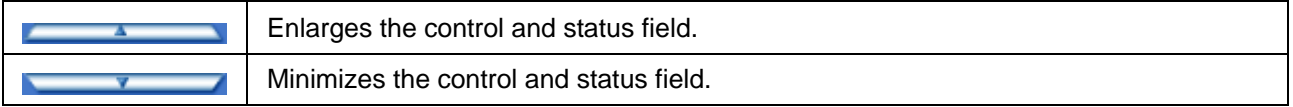

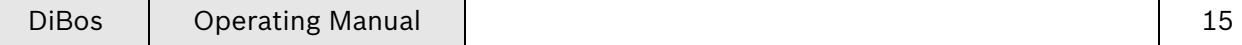

## **The image area in live mode**

The middle and right-hand side of the screen is where live images or images which have been saved are displayed.

Arrange this area to suit your requirements. Proceed as follows:

## **Specify the number and layout of image windows in the image area**

Here you can specify what the image area looks like, i . e. the number and layout of the image windows. The buttons are located in the display bar above the image area.

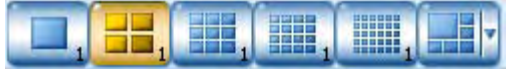

You can choose between 5 buttons with symmetrical and one button with asymmetrical image display.

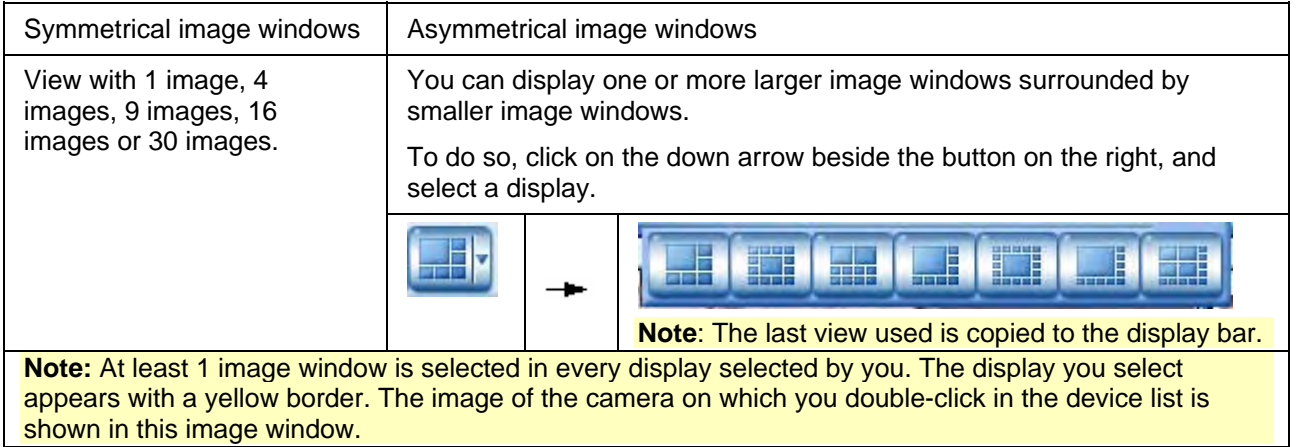

The number to the right beneath the button shows the user how often he has already clicked on this button. This number also indicates which cameras have been selected or which cameras will be selected the next time the user clicks this button.

**Example:** With 16 cameras and 2x 2 image windows this means:

You can click on the button four times so that all cameras are displayed.

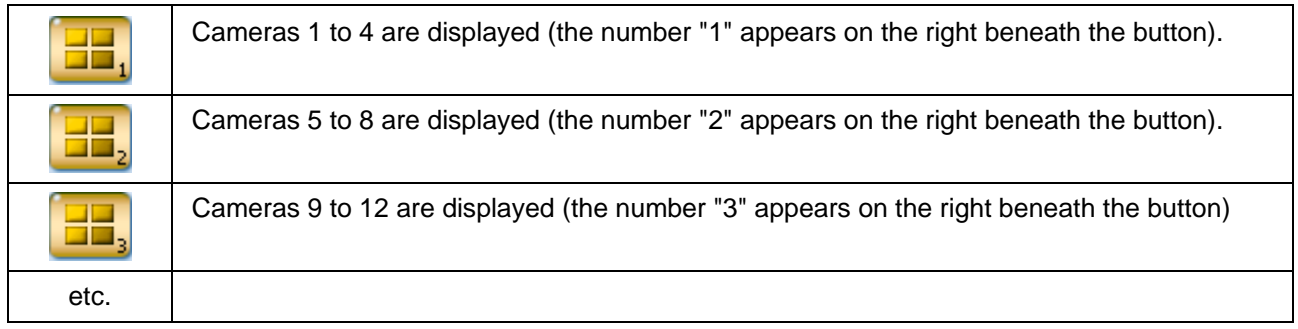

## **Place individual cameras in the image area**

After selecting the image display, you will now want to display specific cameras. You can do so as follows:

Place by double-clicking

Double-clicking on a camera icon in the device list places the camera in the selected image window (with the yellow border).

Left-click with the mouse to select a different image window. Double-clicking on a different camera icon places its image in the new image window that you have selected.

• "Drag and Drop"

Press and hold the left mouse button and drag the camera icon from the device list into an image window. Release the mouse button and the image of this camera appears in the image window.

**Note:** In the image area, each camera can only be displayed once.

## **Move cameras within the image area**

In a multiple-image display, you can move cameras within the image areas.

To do so, move the mouse cursor into the title bar of an image window, press and hold the left mouse button and drag the camera into a different image window. Release the mouse button and the image of this camera appears in the image window.

## **Enlarge and minimize image area**

Click on the bar beneath the image area.

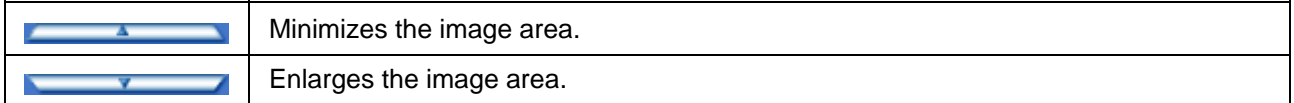

## **The image window**

Depending on which display form you have selected in the display bar, one or more image windows will appear in the image area.

The image window which is selected appears with a yellow border. The image of the camera on which you double-click in the device list is shown in this image window. If an audio source has been assigned to the camera, this is also selected. If a user is authorized to view live or saved images, the user is also authorized to listen to an audio recording which accompanies these images.

In addition to the camera image display, each image window has a title bar with information and buttons about the image, as well as a zoom function.

## **The title bar of the image window**

The title bar contains

- an icon describing the type of camera
- the name of the camera
- an icon which indicates whether the image also has an audio source

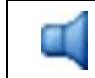

Camera with audio source

#### • Buttons for enlarging, minimizing and de-selecting the image

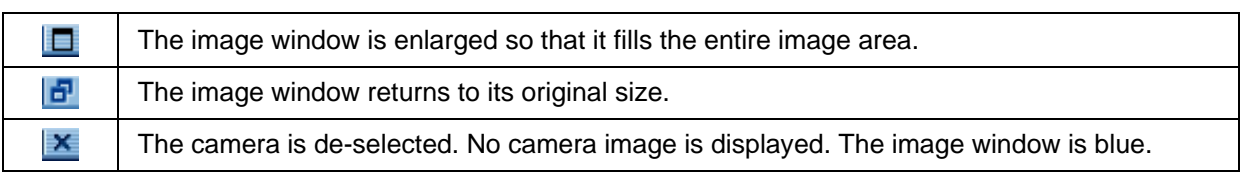

## **Image window zoom function**

Every single image window has a zoom function. To use this function, move your mouse cursor into an image window. The mouse cursor now changes from an arrow into a magnifying glass.

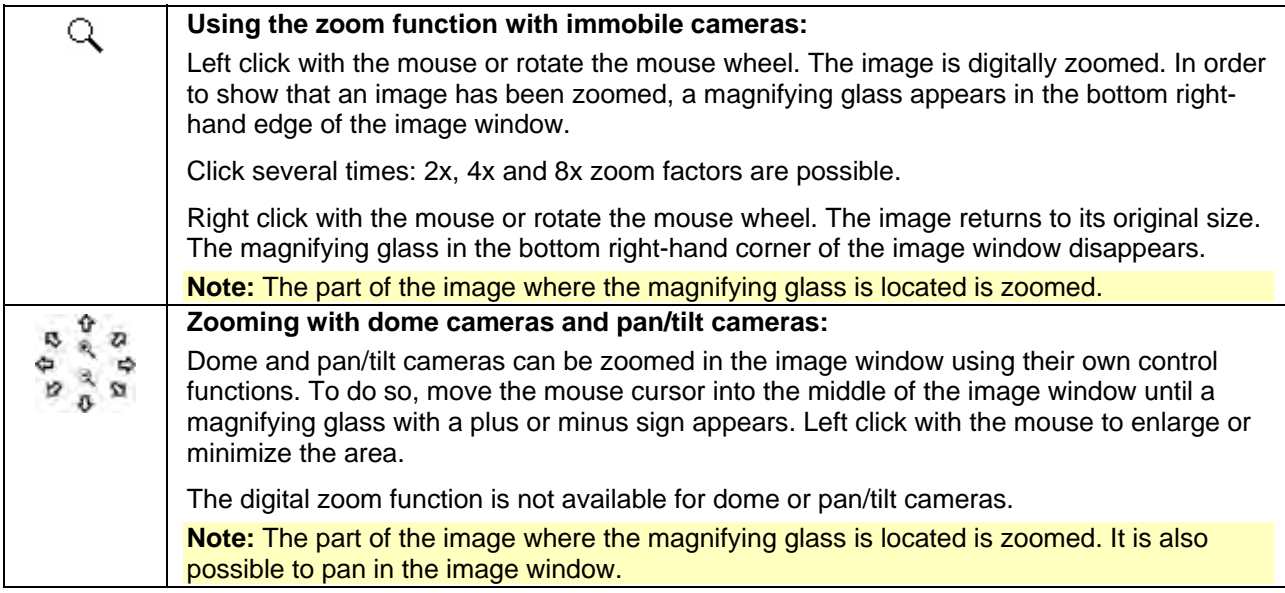

# **The event field**

The event field is located directly beneath the image area. It contains

- an event list.
- a button for filtering these events.
- a button for displaying the logbook.

## **The event list**

The 100 most recent events are listed in an event list in the event field. This list includes events which have been received since the last log-on.

If the list contains more entries than are displayed on the screen, you can scroll up and down using the mouse wheel or the bar on the right-hand side.

## **Sort the list**

Entries are displayed with "Category", "Type", "Date" and "Message". You can also sort by these criteria. Left click on a field in the title bar, e.g. "Category". An arrow appears on the right-hand side of the field.

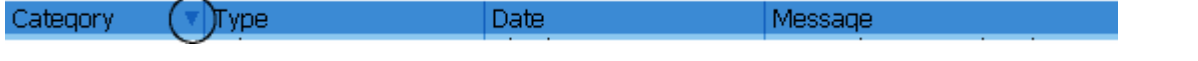

An arrow in the title bar field shows the criterion by which the entries have been classified. The direction of the arrow - upwards or downwards - shows whether the column has been classified in an ascending or descending order. You can switch between ascending and descending order by clicking with the mouse.

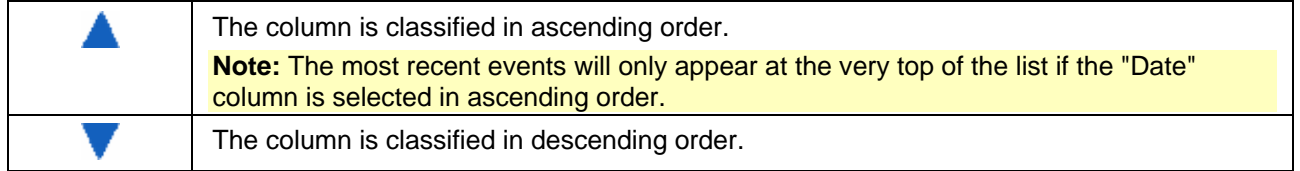

## **Edit the sequence of columns**

Hold down the left mouse button to drag a title bar field to the required position. Release the mouse button and the field is inserted in this position.

## **Change the column width**

Click on the dividing line between the columns until a cross with arrow heads pointing left and right appears. Hold the left mouse button down and move this cross to the right or left. The column width is changed.

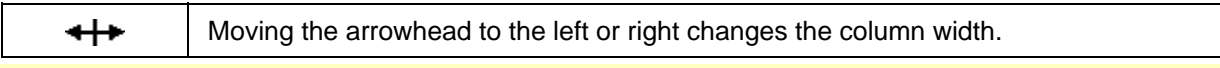

**Note:** Double-clicking in a field in the title bar optimizes the width of the column, i.e. the width is adjusted to suit the length of the text in the column.

## **Filter event list**

You can filter the list by certain criteria such as start and shutdown procedures, inputs, cameras etc. in order to get a quick overview of which events are in the list. After filtering the list, only those events which match the criteria you have selected will be displayed.

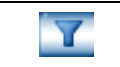

Calls up the filter dialog box.

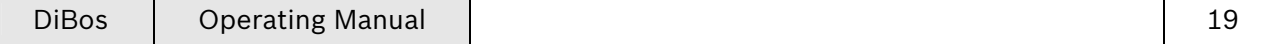

### **Display the logbook**

This function allows you to look for specific events such as start and shutdown procedures, system alarms, back-up procedures etc. in the local system or a remote station.

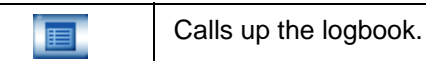

**Note:** The logbook contains up to 25,000 entries.

### **Minimize or enlarge event field**

If the event field has been minimized, the event list only contains one message.

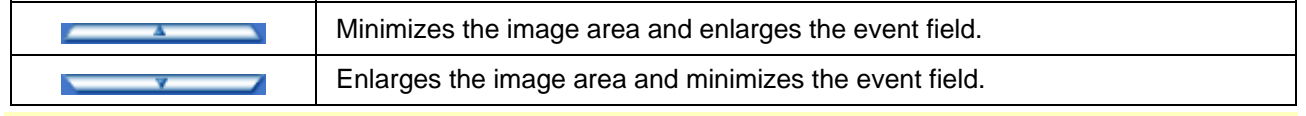

**Note:** The most recent events will only appear at the very top of the list if the "Date" column is selected in ascending order.

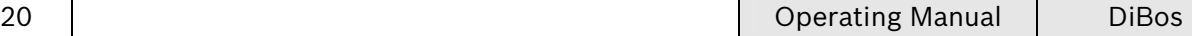

# **Playback mode The user interface in playback mode**

The user interface is divided into different areas.

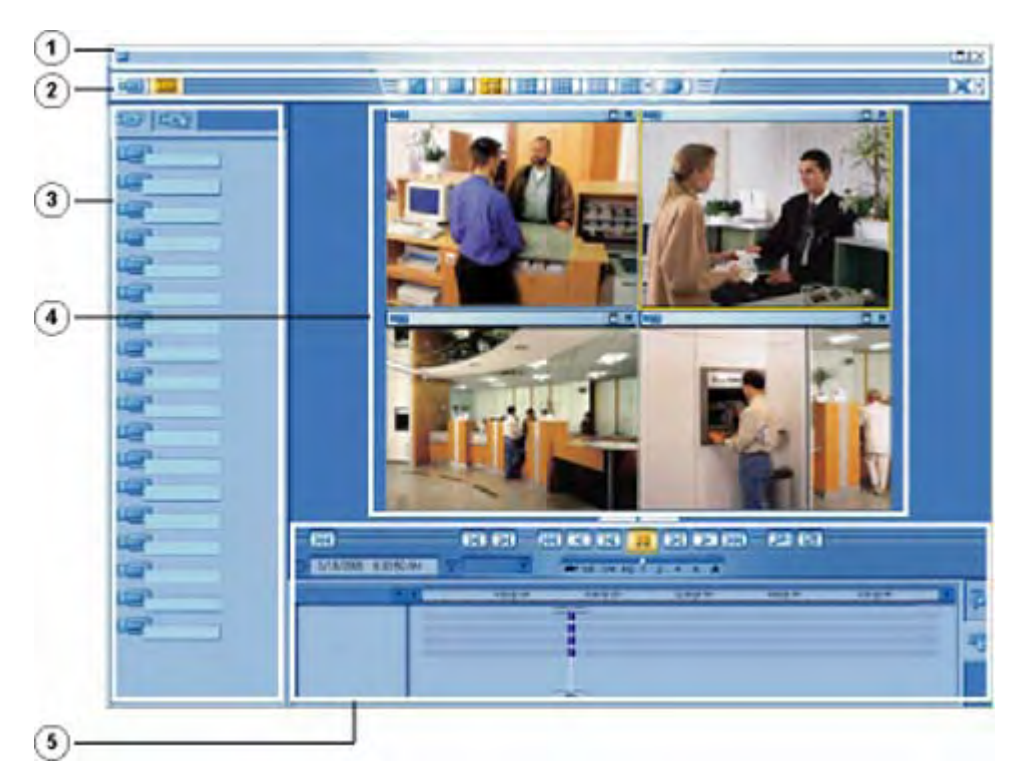

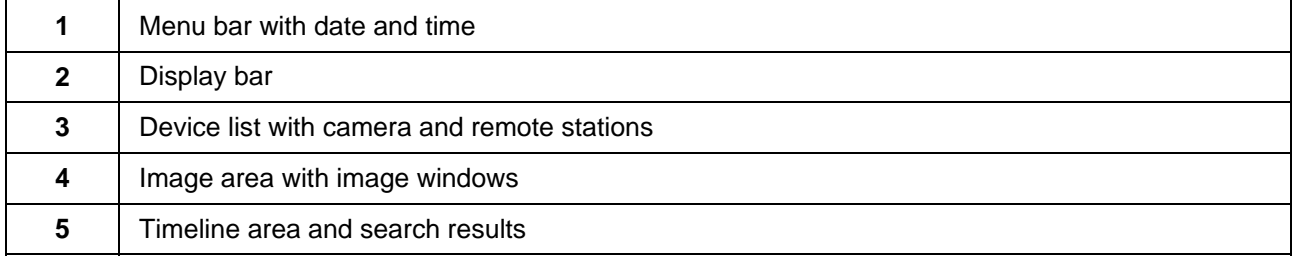

# **The menu bar in playback mode**

The menu bar has the following functions.

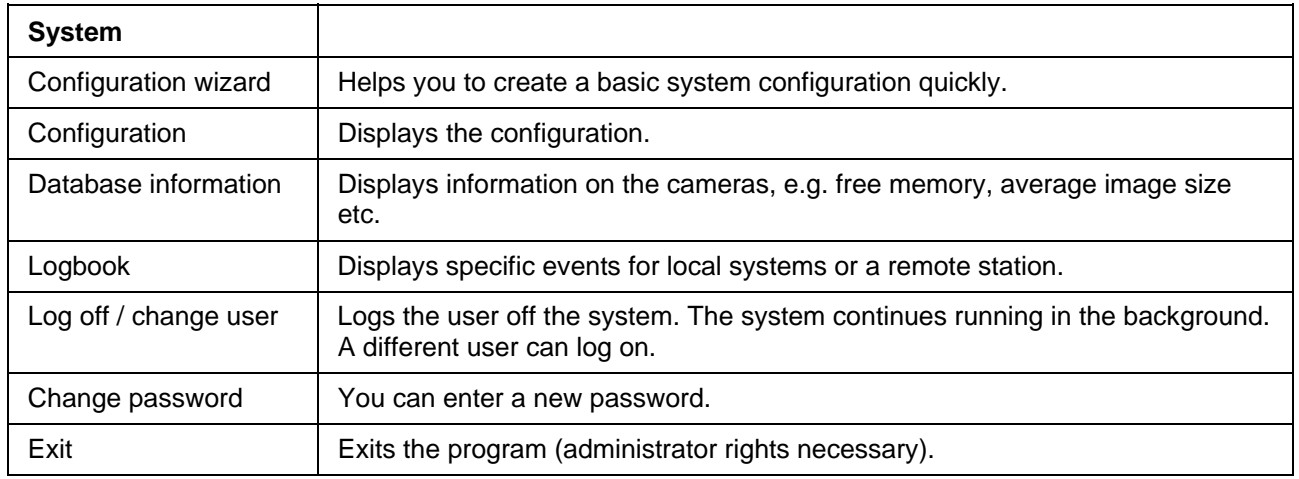

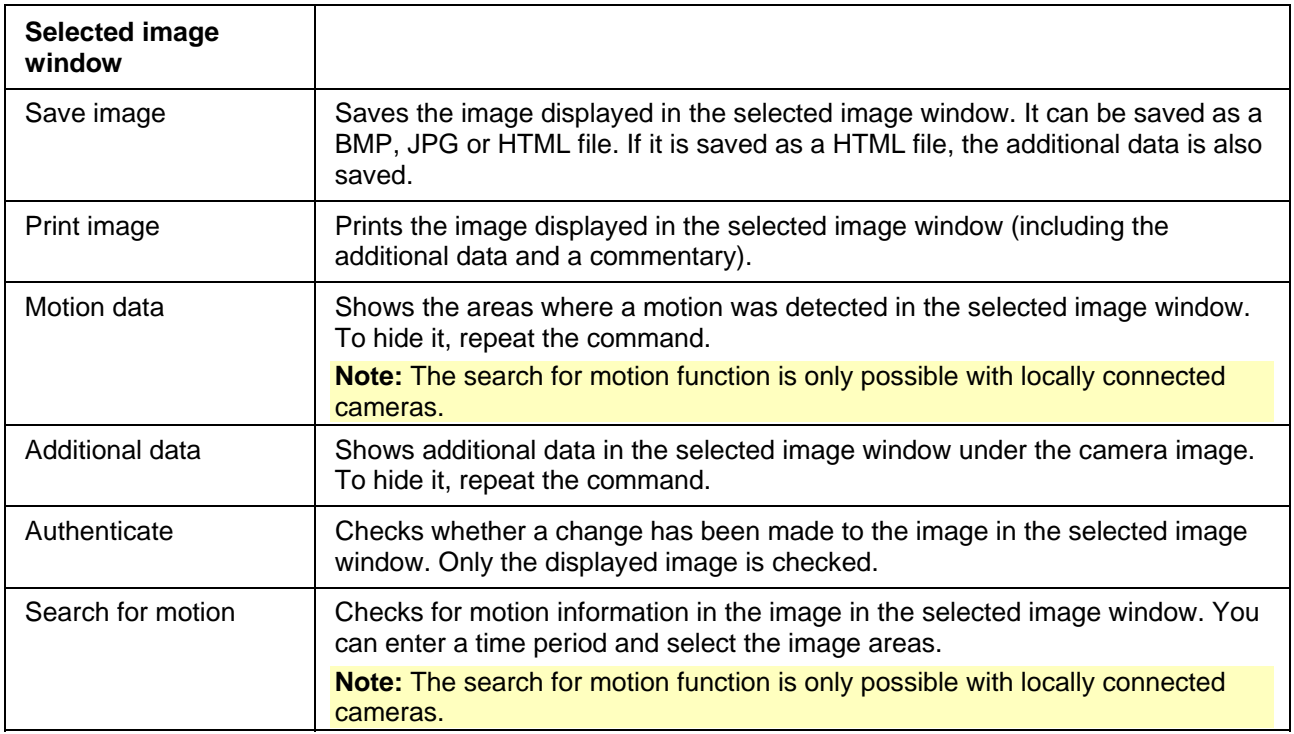

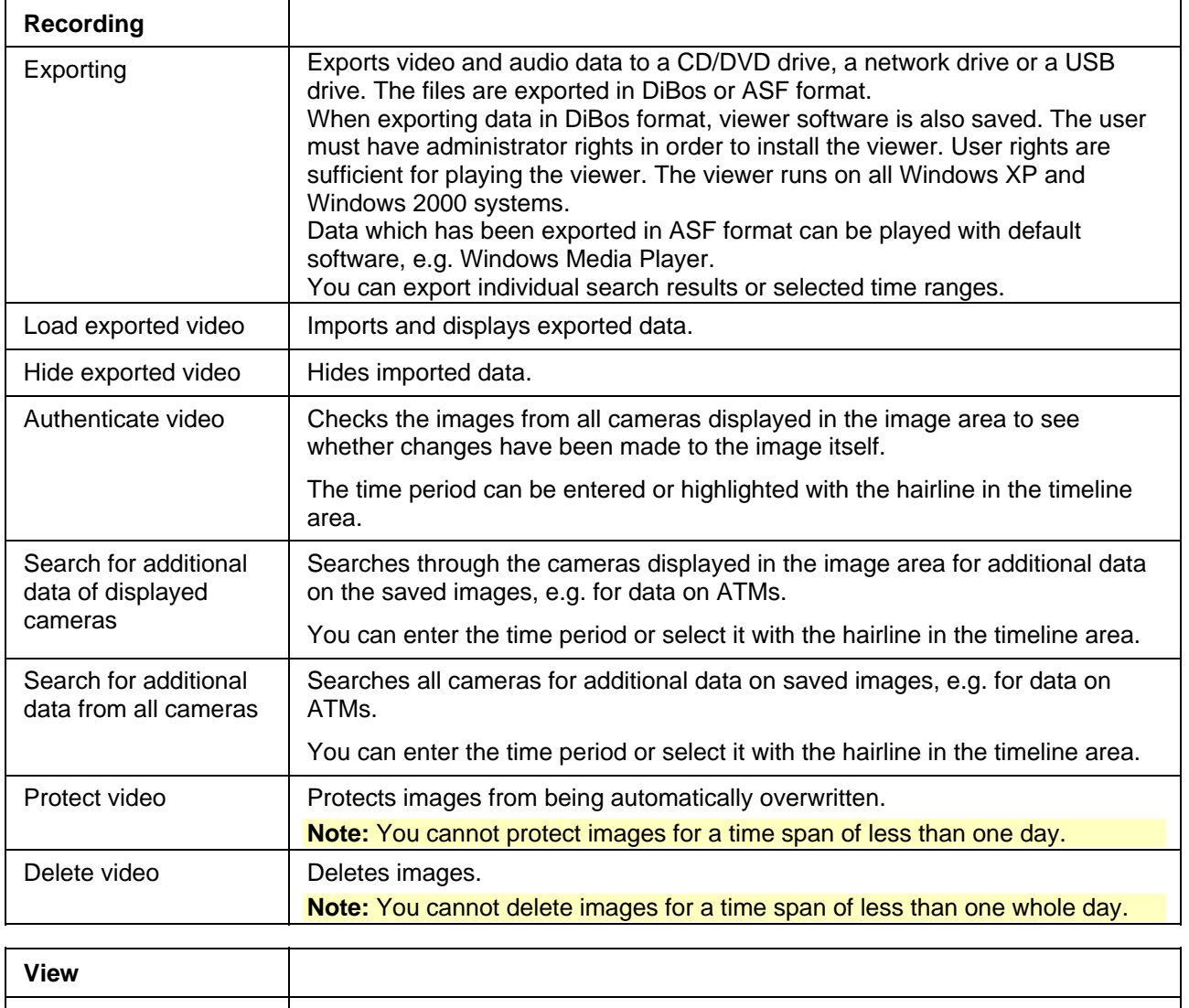

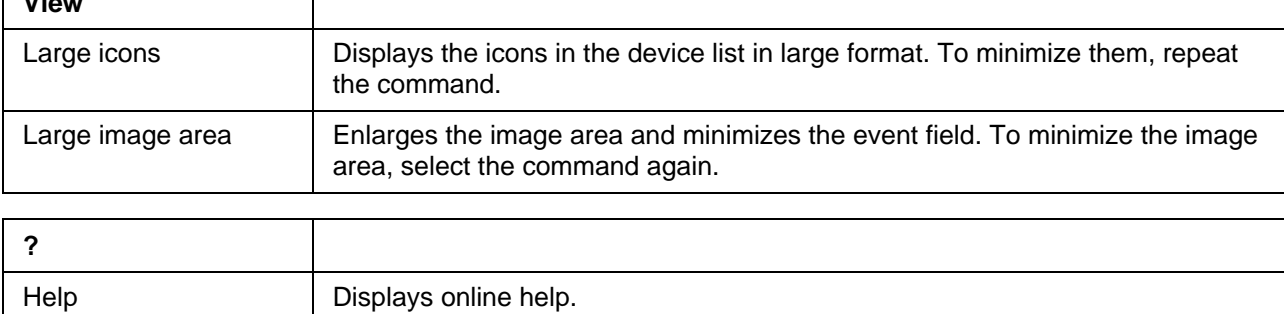

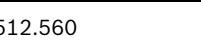

Info Displays system information.

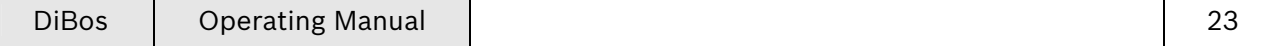

# **The display bar**

The display bar contains the following buttons:

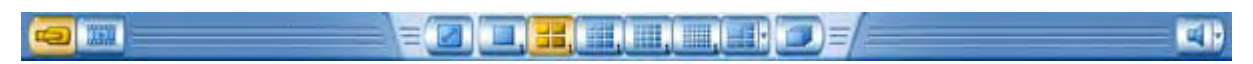

### **Buttons for live and playback mode**

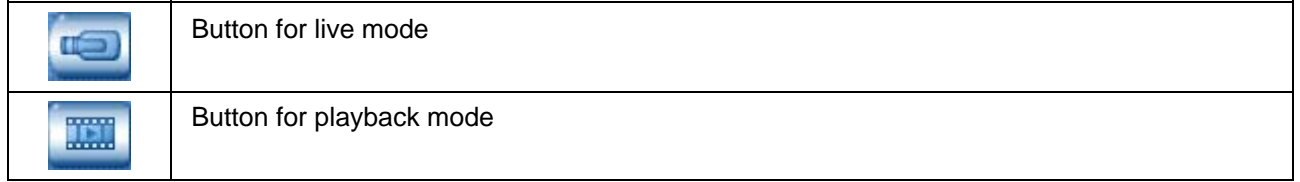

### **Button for full image**

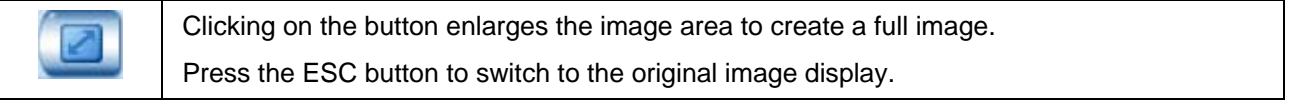

### **Buttons for arranging the image display in the image area**

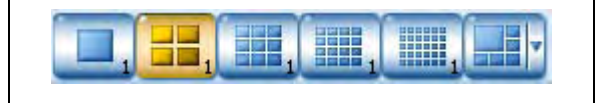

The buttons show how many image windows are shown in the image area when this button is selected. Every single image window shows the live image of a camera.

## **Button for camera round**

A dialog box opens after the button is clicked. Enter the length of time after which the system switches over from one camera to the other. During the camera round, all cameras selected in the image area are displayed one after the other. **Note:** Clicking on the button again ends the camera round.

#### **Switching sound button on and off**

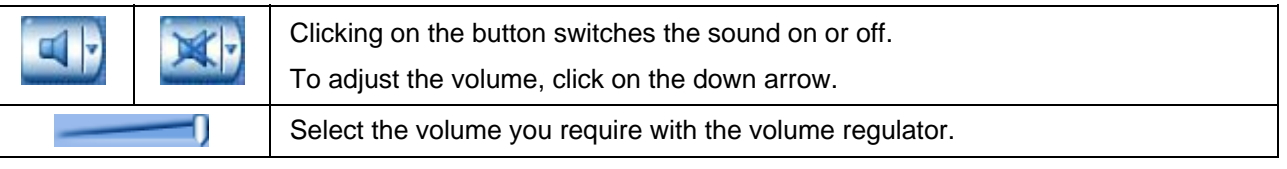

# **The device list in playback mode**

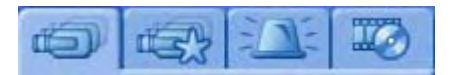

The device list is located on the left-hand side of the screen. Depending on what is selected, the following are displayed:

- Configured remote stations or cameras
- Favorites view
- Incoming alarms
- Importing exported image files

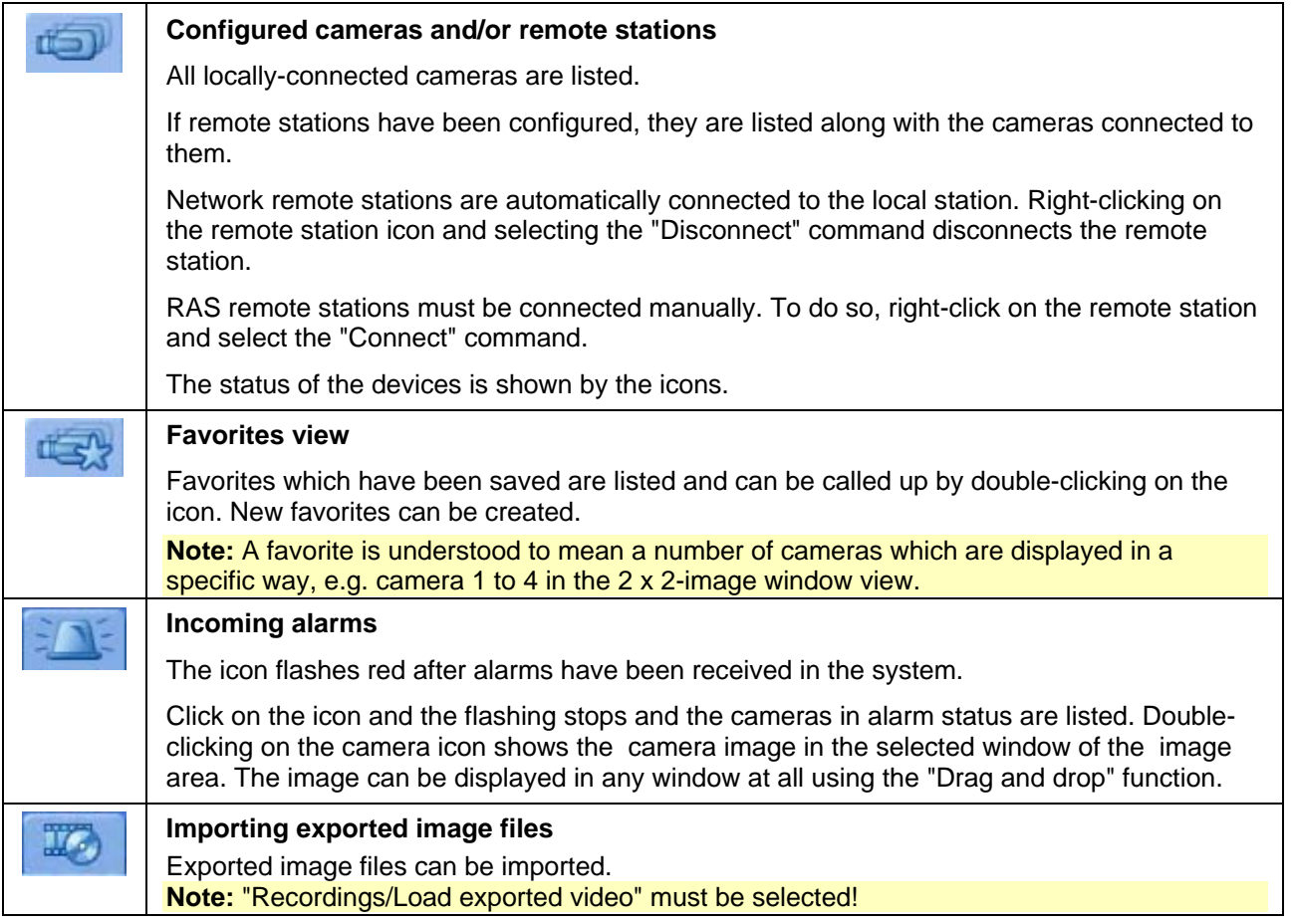

# **The image area in playback mode**

The middle and right-hand side of the screen is where live images or images which have been saved are displayed.

Arrange this area to suit your requirements. Proceed as follows:

## **Specify the number and layout of image windows in the image area**

Here you can specify what the image area looks like, i . e. the number and layout of the image windows. The buttons are located in the display bar above the image area.

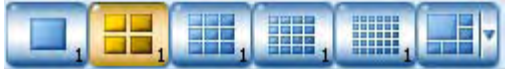

You can choose between 5 buttons with symmetrical and one button with asymmetrical image display.

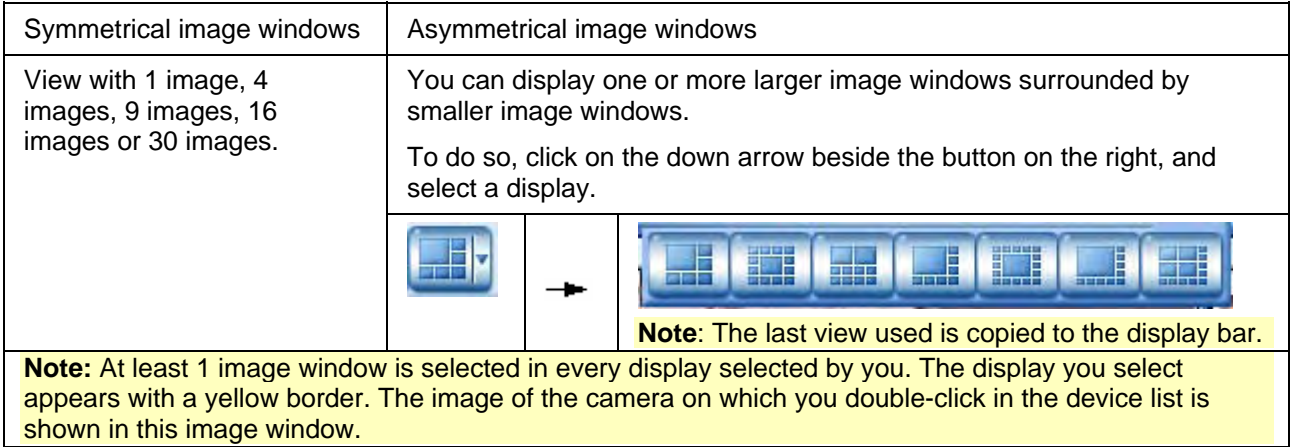

The number to the right beneath the button shows the user how often he has already clicked on this button. This number also indicates which cameras have been selected or which cameras will be selected the next time the user clicks this button.

**Example:** With 16 cameras and 2x 2 image windows this means:

You can click on the button four times so that all cameras are displayed.

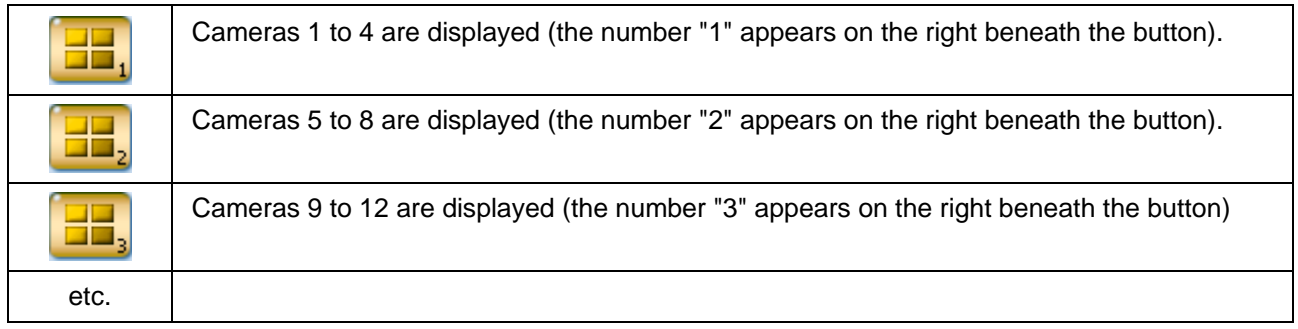

#### **Place individual cameras in the image area**

After selecting the image display, you will now want to display specific cameras. You can do so as follows:

Place by double-clicking

Double-clicking on a camera icon in the device list places the camera in the selected image window (with the yellow border).

Left-click with the mouse to select a different image window. Double-clicking on a different camera icon places its image in the new image window that you have selected.

• Place by "Drag and Drop"

Press and hold the left mouse button and drag the camera icon from the device list into an image window. Release the mouse button and the image of this camera appears in the image window.

## **Move cameras within the image area**

In a multiple-image display, you can move cameras within the image areas.

To do so, move the mouse cursor into the title bar of an image window, press and hold the left mouse button and drag the camera into a different image window. Release the mouse button and the image of this camera appears in the image window.

## **Enlarge and minimize image area**

Click on the bar beneath the image area.

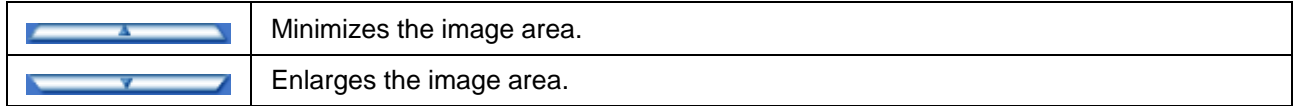

## **The image window**

Depending on which display form you have selected in the display bar, one or more image windows will appear in the image area.

The image window which is selected appears with a yellow border. The image of the camera on which you double-click in the device list is shown in this image window. If an audio source has been assigned to the camera, this is also selected. If a user is authorized to view live or saved images, he is also authorized to listen to an audio recording which accompanies these images.

In addition to the camera image display, each image window has a title bar with information and buttons about the image, as well as a zoom function.

## **The title bar of the image window**

The title bar contains

- an icon describing the type of camera.
- the name of the camera.
- an icon which indicates whether the image also has an audio source.

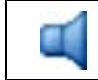

Camera with audio source

• Buttons for enlarging, minimizing and de-selecting the image.

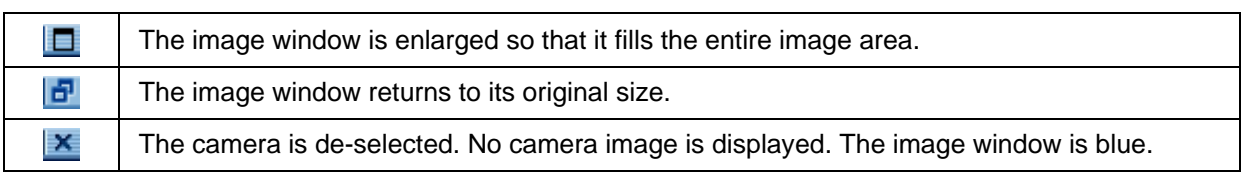

## **Image window zoom function**

Every single image window has a zoom function. To use this function, move your mouse cursor into an image window. The mouse cursor now changes from an arrow into a magnifying glass.

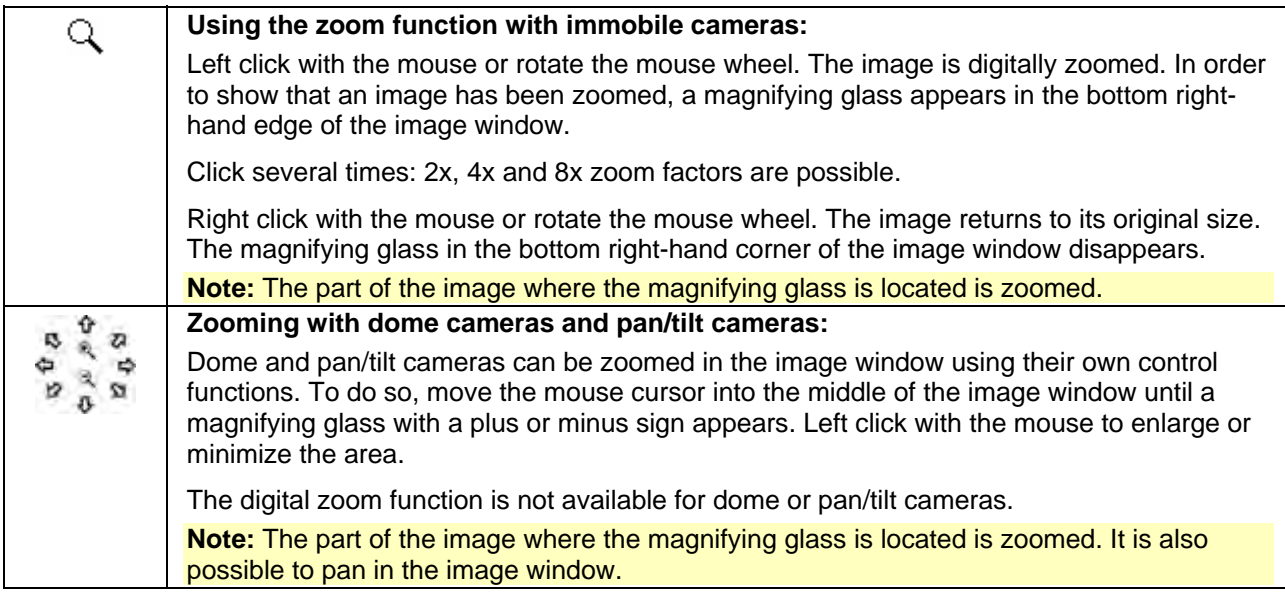

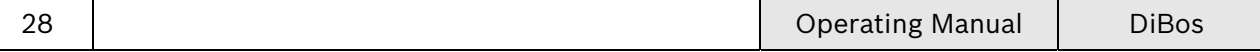

# **The timeline area**

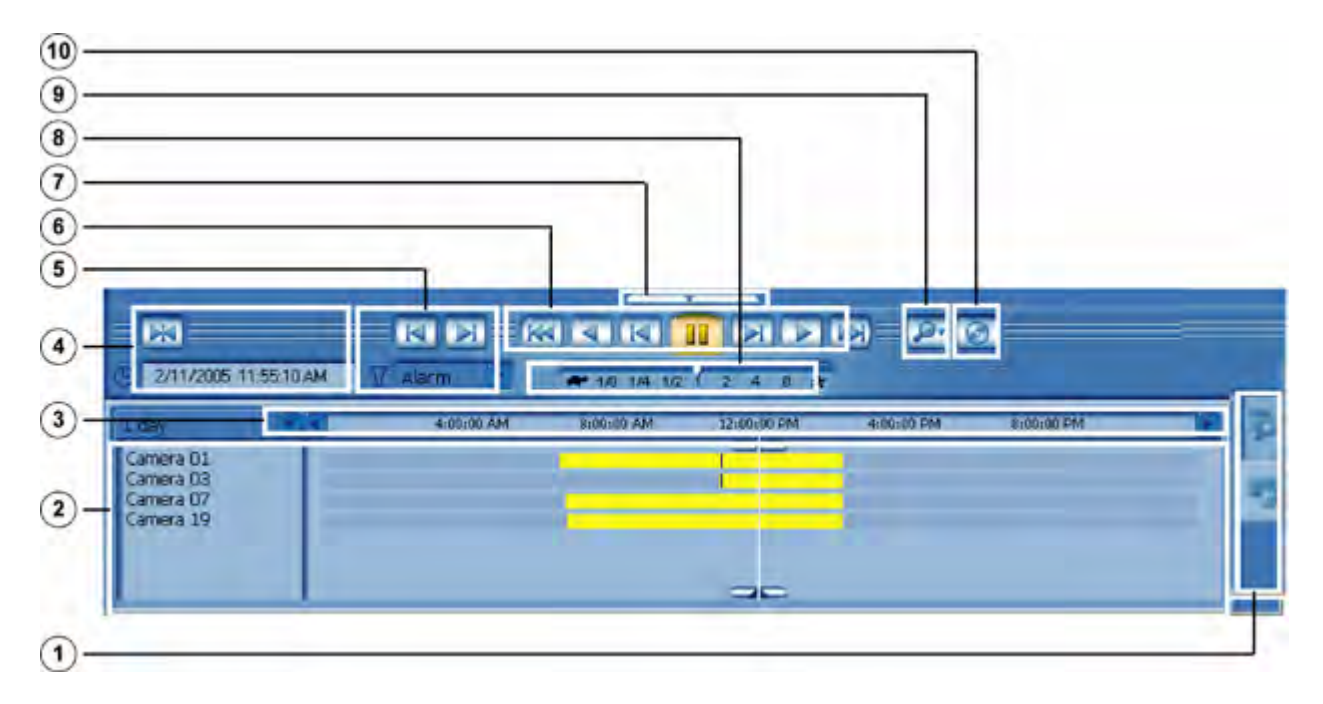

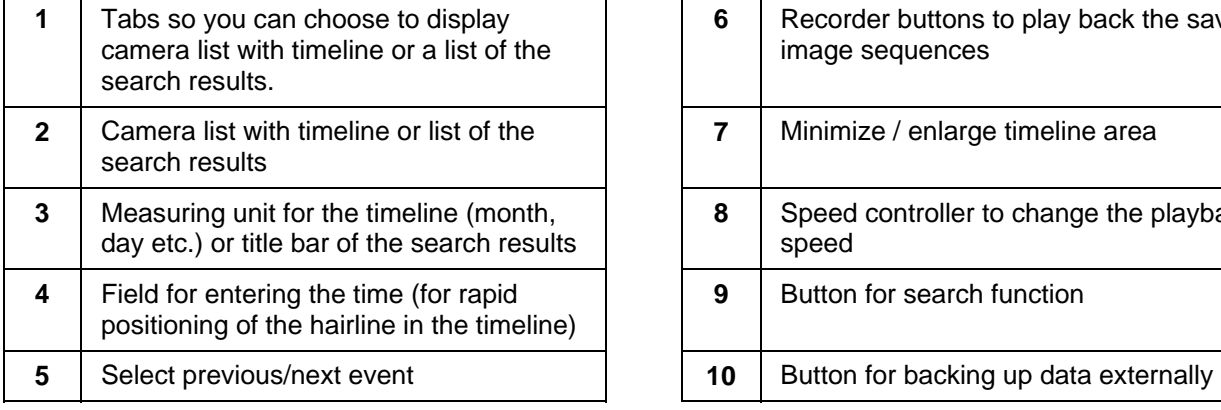

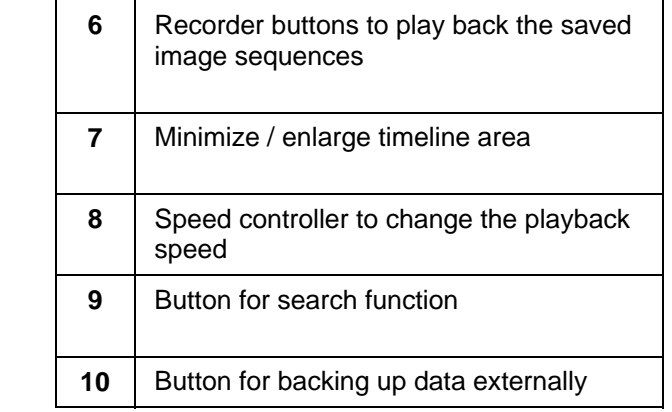

## **Tab for camera list with timeline or list of the search results**

Decide here whether to display a camera list with timeline or a list of the search results.

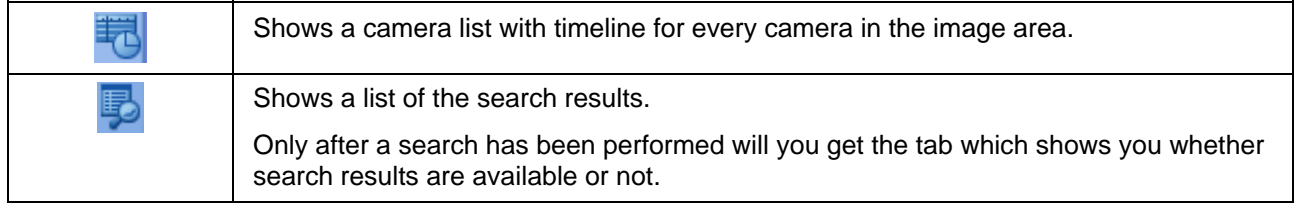

### **Camera list with timeline and list of search results**

The following information will appear in this area:

• **A camera list with timeline for every camera in the image area.** 

The timeline contains the following information.

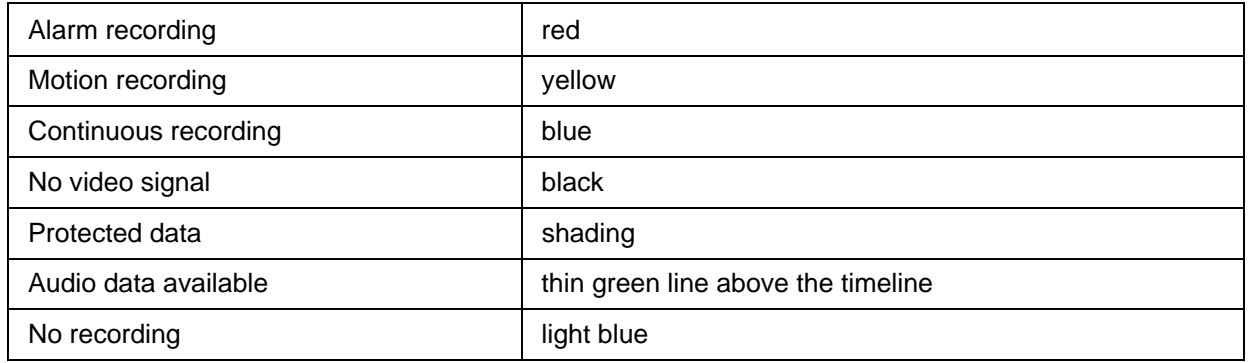

### • **a list of the search results**

After a search has been performed, a list of the search results will appear.

Double-clicking with the left mouse button on a search result shows the image sequence in the selected image window.

A click with the left mouse button selects the entry. This selected entry can be exported with this

button:  $\boxed{\odot}$ 

Right clicking opens a selection menu to display or export the image sequence.

## **Change timeline measuring unit**

You can set four different measuring units - 1 month, 1 day, 4 hours, 15 minutes.

**TECHNOLOGY Children Add CONTRACTOR TANKIN** Camera Ot

Click on the down arrow (on left) and select the measuring unit. Navigation in the timeline (forwards and backwards):

- Use the right and left arrows or
- Place the mouse cursor on the line and turn the mouse wheel

## **The search results title bar**

Remote station 2/11/2005 112 2/11/2005 112 Camera 01

The search results can be classified. The column width and sequence can be changed.

## **Enter a time**

A date and time entry field allows you to quickly access a specific time in the timeline.

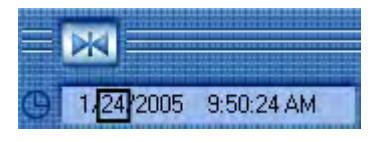

Using the mouse cursor, select the date and time you want to edit and make the necessary entries.

Click on the button above it **. The timeline's hairline jumps to this time and is placed in the middle. The** images which have been found are displayed in the image area.

## **Select a time using the timeline's hairline**

You can access a specific time in the timeline via the hairline.

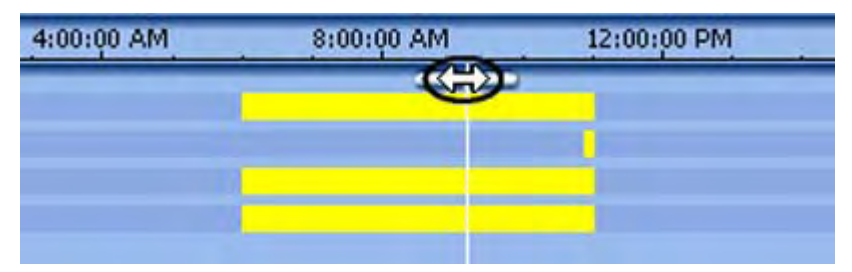

Move the mouse cursor to the top anchor of the hairline and drag it to the required time. The images which have been found are displayed in the image area.

**Note:** Clicking with the left mouse button on the timeline places the hairline in the place where you have clicked.

## **Selecting a time period using the timeline's hairline**

You can select a time period in the timeline using the hairline. You can use this selection for further actions such as exporting images, searching for images in the displayed cameras.

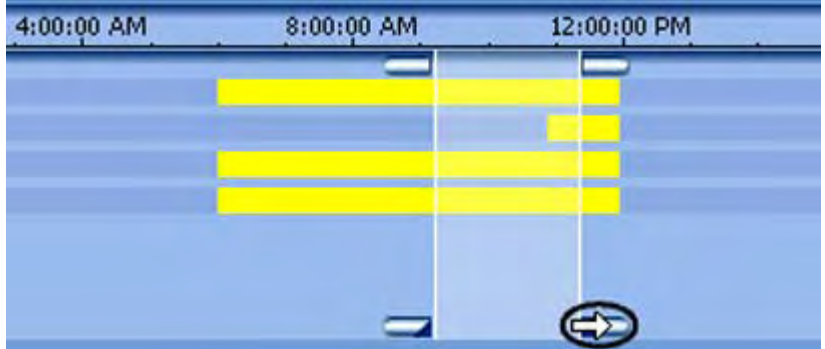

Move the mouse cursor to the bottom anchor of the hairline and drag it to the required time period.

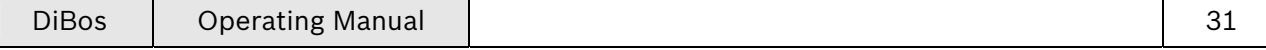

#### **Display a previous or subsequent event which has been recorded**

You can jump to specific events in the displayed cameras.

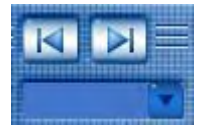

Click on the down arrow beside the selection field and select the event, e.g. alarm, motion recording etc.

Click on  $\overline{K}$  if you want to jump to the previous event, and on the arrow  $\overline{K}$  if you want to jump to the next event. The timeline's hairline jumps to this time. The images which have been found are displayed in the image area.

### **The recorder buttons**

The recorder buttons are used to play back the saved image sequences. The images are played back in all image windows simultaneously. If a user is authorized to view saved images, he is also authorized to listen to an audio recording which accompanies these images.

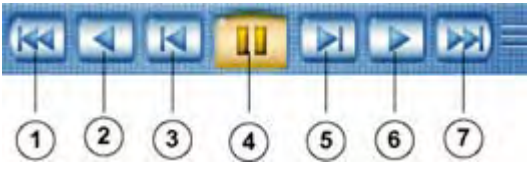

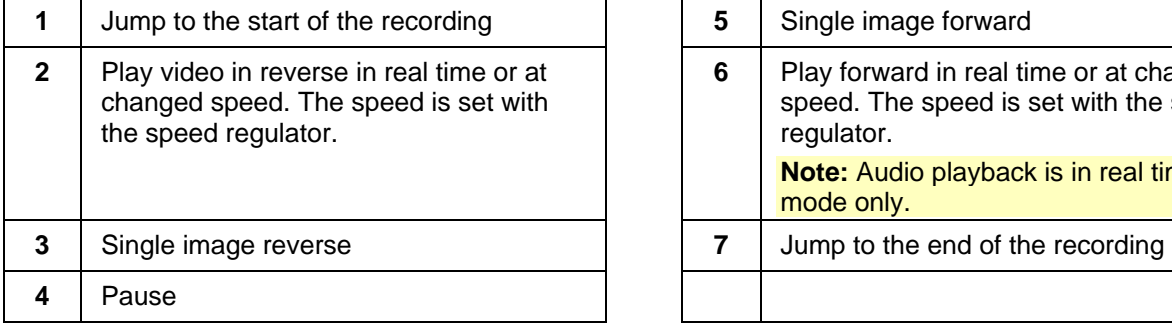

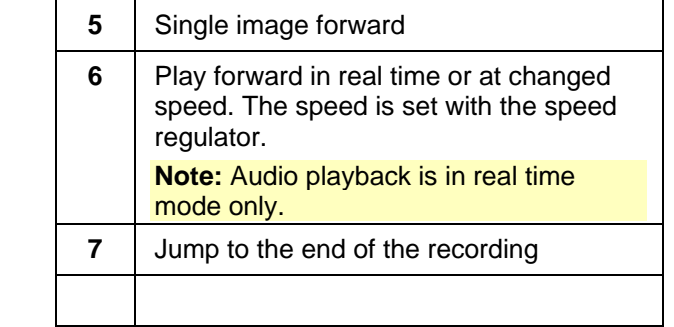

## **Changing the playback speed**

Press and hold the mouse button. Move the slide control to the left to reduce the playback speed, and to the right to increases the play back speed. Rotating the mouse wheel also changes the playback speed.

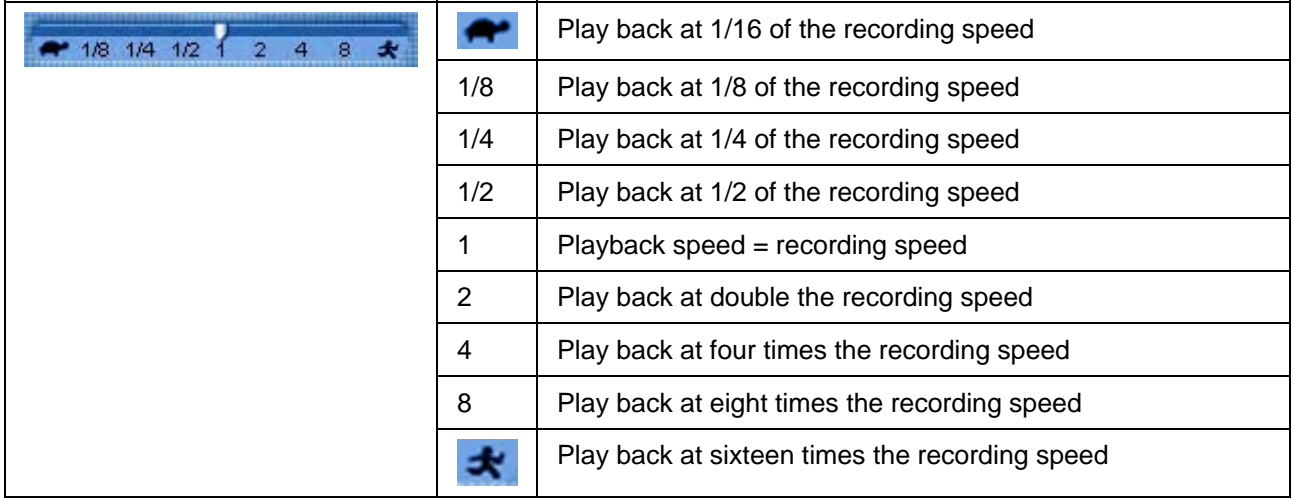

**Note:** A system alarm is emitted if the saved images cannot be played at the set speed.

### **Minimize timeline area**

Click on the bar above the timeline area.

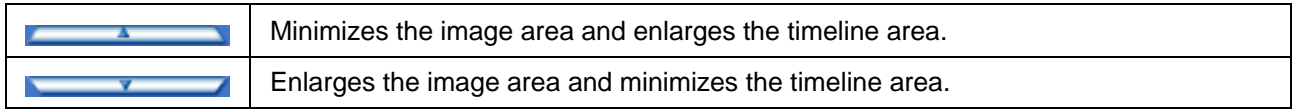

When minimizing the timeline area the events saved from the cameras displayed appear on a single timeline. If events overlap, they are displayed in the following order:

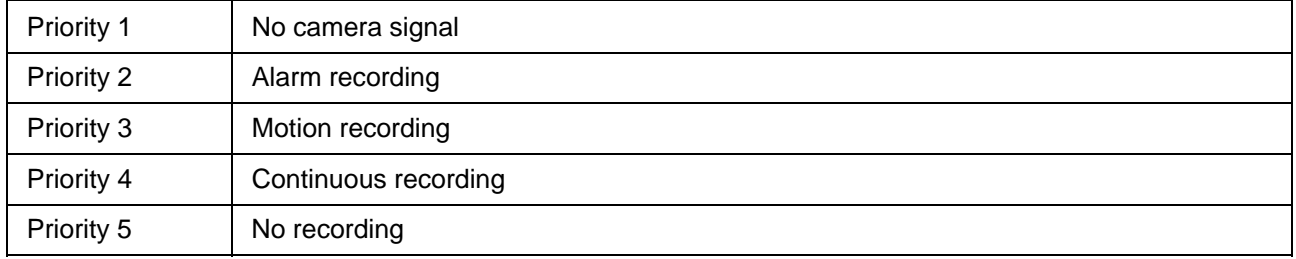

## **Call up search functions**

The following search functions can be called up:

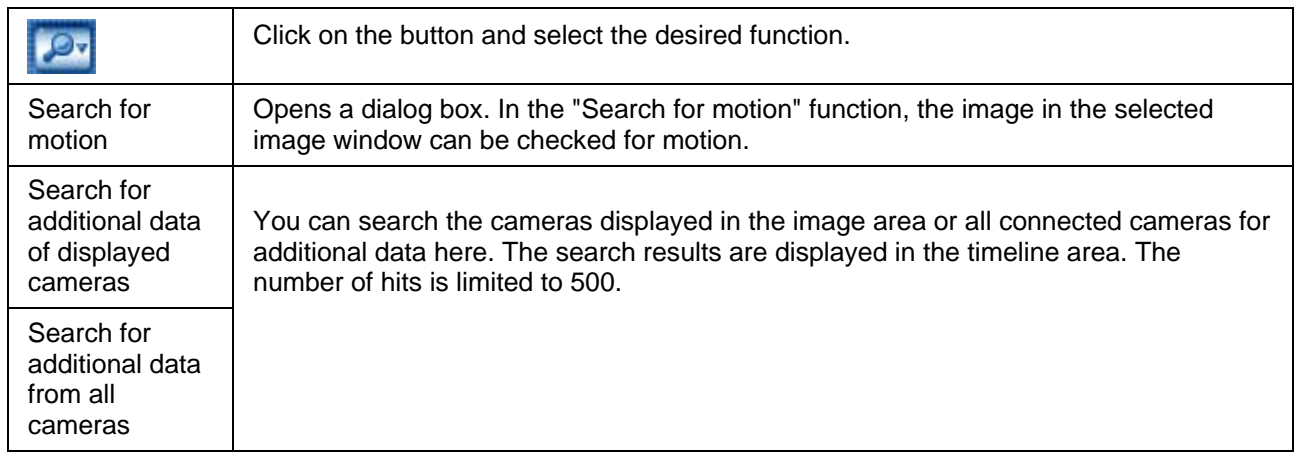

The search results are displayed in the lower part of the screen. An additional tab is shown in the bottom right of the screen.

## **Exporting image data**

Video and audio data can be exported to a CD/DVD drive, a network drive or a USB drive. The files are exported in DiBos or ASF format. When a video is exported in DiBos format, a viewer is added to the data. The viewer can be run under Win XP and Windows. Data in ASF format can be played with default software, e.g. Windows Media Player.

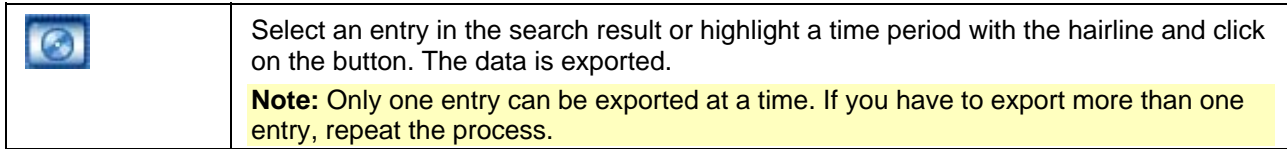

# **Display incoming alarms**

When incoming alarms are received, a red flashing  $\tanh$  is added to the device list.

- 1. Select the tab. The flashing becomes static and the cameras or remote stations in alarm status are listed.
- 2. Double-clicking on the camera icon shows the image in the selected window of the image area. The image can be displayed in any window at all using the "Drag and drop" function.

**Note:** If several cameras are assigned to one remote station, you must first double click on the remote station. Only then are the cameras listed and can be selected by double-clicking.

3. By right-clicking on the remote station icon, you can acknowledge the alarm or display all the cameras in alarm.

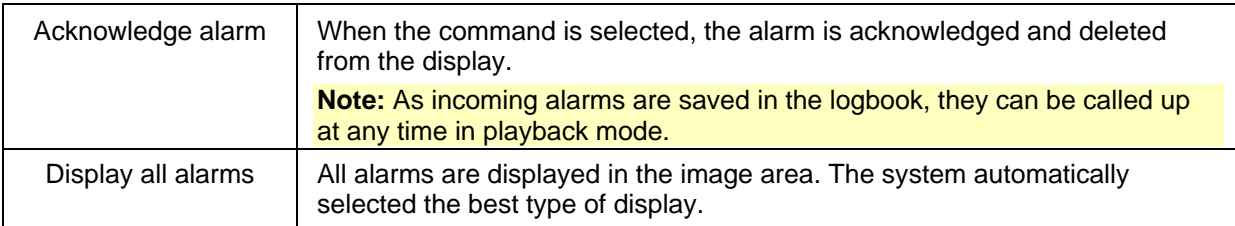

# **Creating/editing favorites**

A favorite is taken to mean a number of cameras which are combined together in camera groups to allow a better overview, e.g. camera 1 to 4 in the 2x 2-image window view are combined together as an "Entry area" favorite.

Favorites are available in live and playback mode.

## **Create a new favorite:**

1. Select an image display in the display bar.

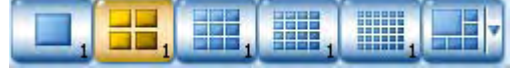

2. Using the "Drag and Drop" function, drag a camera from the device list into an image window. Continue doing this until all the cameras you require are in the various image windows.

**Note:** When you select a favorite, the live image of the camera is shown in live mode, and the saved image in playback mode.

- 3. Click on the Favorites icon . The list of favorites appears.
- 4. Right click on the device list. Select the "New favorite" command.
- 5. Enter the name of the favorite in the dialog field and click on "OK". The cameras which you have already placed and the display you have selected are saved with this name and can be called up again.

## **Call a favorite**

1. Click on the tab . The favorites you have already saved are displayed.

2. Double click on Favorites or click it with the right mouse button and select the command "Call". The setting for this favorite is displayed in the image area.

## **Edit a favorite**

- 1. Double-click on the favorite you want to edit.
- 2. Make the changes (e.g. image partitioning, cameras).
- 3. Place the mouse cursor on the name of the favorite and right click. Select "Save favorite".

## **Edit the name of a favorite**

- 1. Click on the favorite icon.
- 2. Place the mouse cursor on the name of the favorite and right click. Select "Rename".
- 3. Enter the name of the favorite in the dialog field and click on "OK".

## **Edit the sequence of favorites**

• Hold the left mouse button down and drag the favorite to the required position and release the mouse button.

The favorite is inserted in this position.

## **Delete a favorite**

- 1. Click on the favorite icon.
- 2. Right click on the name of the favorite. Select the "Delete" command.

# **Display logbook**

This function allows specific local events or events from a remote station to be displayed.

- 1. Live mode: Select the "System/logbook" menu or click on the **ight** icon under the image area. **Playback mode:** Select the "System/logbook" menu.
- 2. In "Remote station", select those remote stations in which you want to look for specific events.
- 3. Enter the time period in "Time period".
- 4. In "Events", select those events which you want to look for within the time period.
- 5. Click on "Search". The search results are listed in the lower part of the dialog box . You can sort the events if necessary. It is possible to change the column width.
- 6. Click on "Print" to print the logbook.

**Note:** To save the logbook, select "Fax" in the printer name in the dialog box and select "Print to file". Confirm with "OK". The file is saved in "C:\Program Files\DiBos". It can be opened with the "Windows Picture and Fax Viewer" program.

## **Sort list**

Entries are displayed with "Category", "Type", "Date" and "Message". You can also sort by these criteria. Left click on a field in the title bar, e.g. "Category". An arrow appears on the right-hand side of the field.

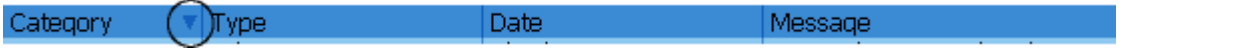

An arrow in the title bar field shows the criterion by which the entries have been classified. The direction of the arrow - upwards or downwards - shows whether the column has been classified in an ascending or descending order. You can switch between ascending and descending order by clicking with the mouse.

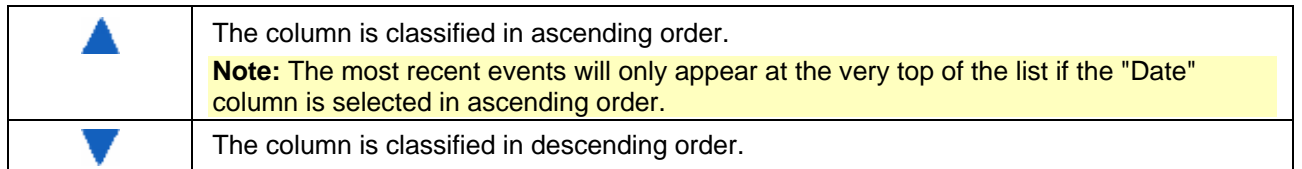

#### **Editing the sequence of columns**

Hold down the left mouse button to drag a title bar field to the required position. Release the mouse button and the field is inserted in this position.

#### **Change column width**

Click on the dividing line between the columns until a cross with arrow heads pointing left and right appears. Hold the left mouse button down and move this cross to the right or left. The column width is changed.

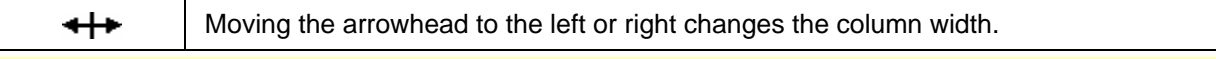

**Note:** Double-clicking in a field in the title bar optimizes the width of the column, i.e. the width is adjusted to suit the length of the text in the column.

# **Start/exit camera round**

During the camera round, all cameras selected in the image area are displayed one after the other. The cameras are shown in single image mode.

- 1. Click on the  $\frac{1}{\sqrt{1-\frac{1}{\sqrt{1-\frac{1}{\$
- 2. In "Time interval in seconds", enter the time after which the system must switch from one camera to the next.
- 3. Click on "OK". The camera round is started.
- 4. To exit the camera round, click on the incomediation again.

# **Log off / change user**

- 1. Select the "System / Log off / Change user" menu.
- 2. Enter the name and password of the new user.
- 3. Click on "OK".

# **Operating procedures - live mode**

## **Filter event list**

The 100 most recent events are listed in an event list in the event field. This list includes events which have been received since the last log-on.

If you only want to display specific events, you can filter the event list using these criteria.

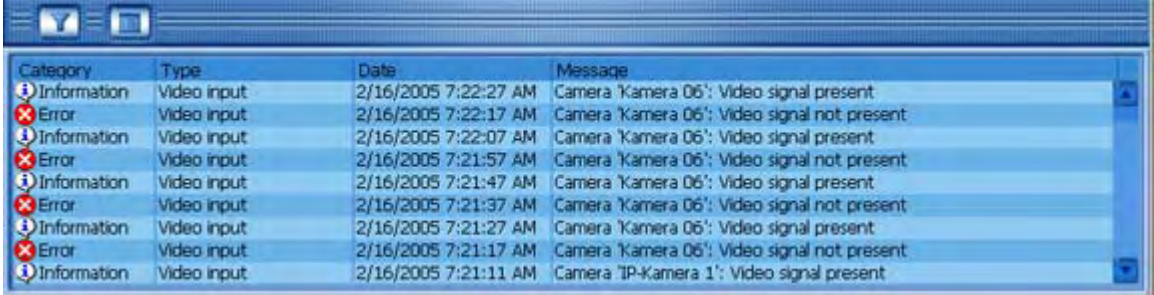

- 1. Click on the icon **beneath the image area.** A dialog box opens.
- 2. Select the criteria.
- 3. Click on "OK".

## **Sort list**

Entries are displayed with "Category", "Type", "Date" and "Message". You can also sort by these criteria. Left click on a field in the title bar, e.g. "Category". An arrow appears on the right-hand side of the field.

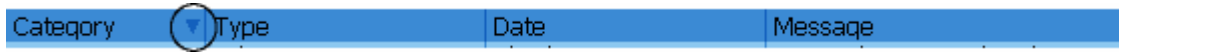

An arrow in the title bar field shows the criterion by which the entries have been classified. The direction of the arrow - upwards or downwards - shows whether the column has been classified in an ascending or descending order. You can switch between ascending and descending order by clicking with the mouse.

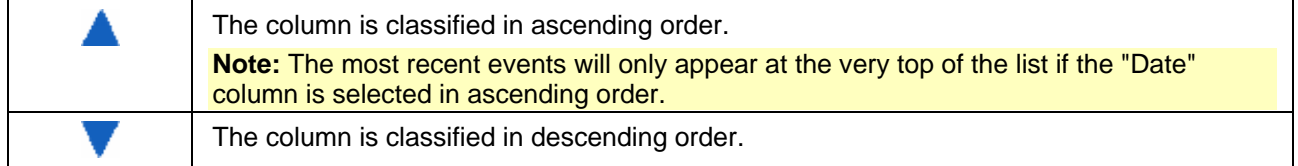

## **Edit sequence of columns**

Hold down the left mouse button to drag a title bar field to the required position. Release the mouse button and the field is inserted in this position.

## **Change column width**

Click on the dividing line between the columns until a cross with arrow heads pointing left and right appears. Hold the left mouse button down and move this cross to the right or left. The column width is changed.

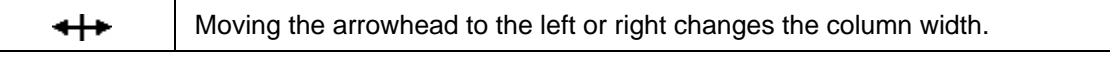

**Note:** Double-clicking in a field in the title bar optimizes the width of the column, i.e. the width is adjusted to suit the length of the text in the column.

# **Operating procedures - live mode**

# **Zoom / control dome cameras and pan/tilt cameras**

You can zoom and control the cameras in the control and status field, as well as directly in the image window.

## **Control/zoom in control and status field**

- 1. Select the image window of the camera which you want to zoom or control. The image window now appears with a yellow border.
- 2. Click on the tab in the control and status field. The control field for dome cameras and pan/tilt cameras is displayed.
- 3. Click on the various control elements in order to zoom or pan the camera.

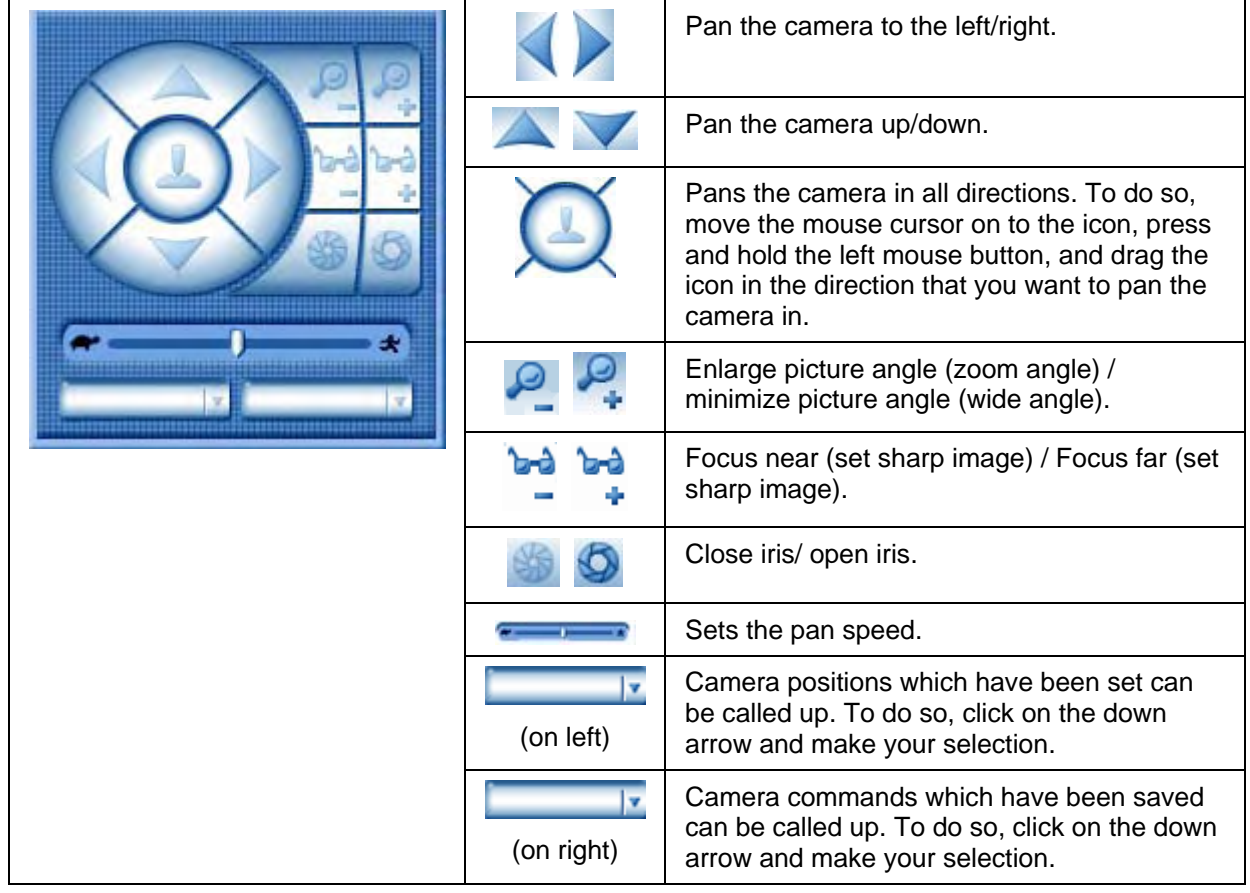

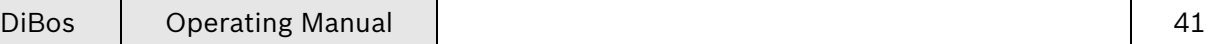

# **Operating procedures - live mode**

### **Control / zoom in image window**

1. Move the mouse cursor into the image window of a dome or pan/tilt camera. This changes the appearance of the mouse cursor.

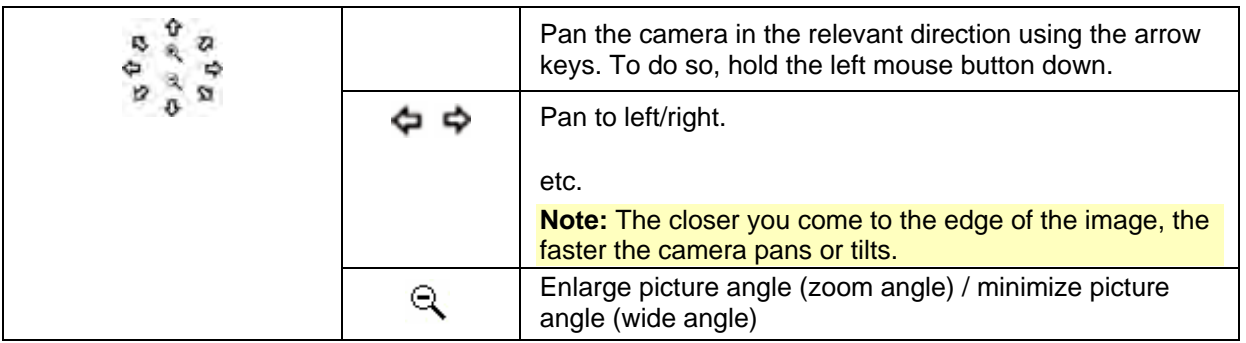

- 2. Click with the right mouse button on the image window in order to call up the following commands:
- 3. Focus near/far
- 4. Close iris/Open iris
- 5. Call up saved positions
- 6. Call up saved macros

**Note:** The digital zoom function is not available for dome or pan/tilt cameras.

## **Search for motion**

You can check the image in the selected image window for motion. The search for motion function is not possible with IP cameras.

- 1. Select the image window of the camera whose images you want to check for motion. The image window now appears with a yellow border.
- 2. Using the hairline, highlight the time period on the timeline.
- 3. Select the "Selected image window/Search for motion" menu, or click on the incombeneath the image area.
- 4. The current hairline value in the timeline is copied to the "from" and "to" fields for the start and end time and date. If you want to change the time period, click on the down arrow beside the "from" and "to" fields and select the new date and time.
- 5. Select "Display grid". A grid is placed above the image. Every cell in the grid can be selected for search purposes.
- 6. Select those cells which you want to check for motion. To select the cells, click with the right mouse or minimize an area while pressing and holding the right mouse button.

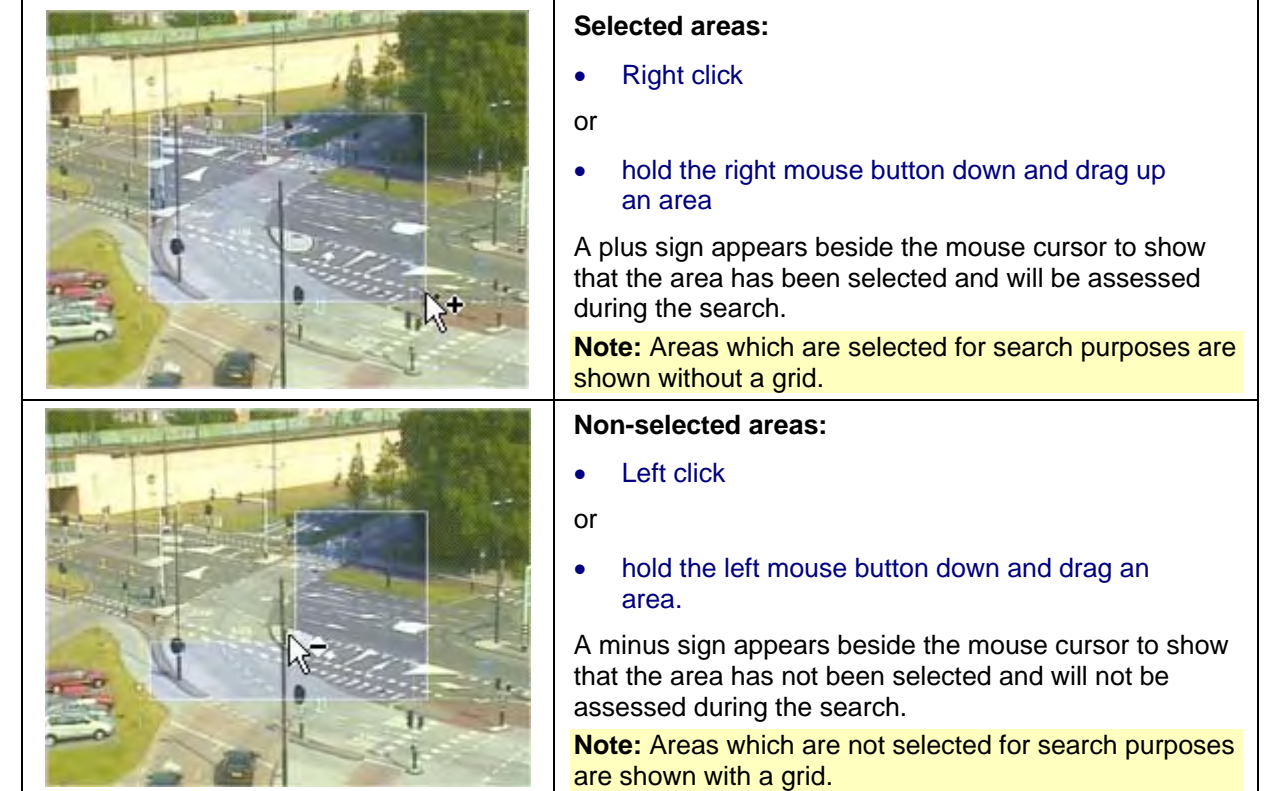

7. Click on "OK". The search results are listed in the timeline area.

## **Search for additional data**

You can search all the cameras displayed in the image area or all connected cameras for additional data here.

- 1. Using the hairline, highlight the time period on the timeline.
- 2. Select the "Recording/Search for additional data of displayed cameras", "Recording/Search for

additional data from all cameras" or click on the  $\left| \mathcal{Q}_{\mathbf{T}} \right|$  icon beneath the image area.

- 3. The current hairline value in the timeline is copied to the "from" and "to" fields for the start and end time and date. If you want to change the time period, click on the down arrow beside the "from" and "to" fields and select the new date and time.
- 4. In "Additional data", select those criteria which are to form the basis of the search.
- 5. Click on "Start search". The search results are listed.

# **Exporting files**

Video and audio files can be exported to a CD/DVD drive, a network drive or a USB drive. The files are exported in DiBos or ASF format.

When files are exported in DiBos format, a viewer is added to the data. The user must have administrator rights in order to install the viewer. User rights are sufficient for playing the viewer. The viewer runs on all Windows XP and Windows 2000 systems.

Files which have been exported in ASF format can be played with standard software, e.g. Windows Media Player.

You can export individual search results or selected time ranges.

## **Export a time period**

The video and audio data of the displayed cameras can be exported for a time period which has been selected in the timeline area.

- 1. Using the hairline, highlight the time period on the timeline.
- 2. Click on  $\boxed{4}$ . The export dialog box opens.
- 3. In "Data carrier", select the medium to which you want to save the time period.
- 4. Specify the "Format" of the files to be exported. You may also have to specify the "Quality" of the files.
- 5. The current hairline value in the timeline is copied to the "from" and "to" fields for the start and end time and date. If you want to change the time period, click on the down arrow beside the "from" and "to" fields and select the new date and time.
- 6. Click on "OK". The files are exported.

## **Export single search entries**

Search entries can be exported on their own. If you want to export several entries, you must export them one by one.

- 1. Select an entry in the search result with the left mouse button.
- 2. Click on  $\Box$  The export dialog box opens.
- 3. In "Data carrier", select the medium to which you want to save the time period.
- 4. Specify the "Format" of the files to be exported. You may also have to specify the "Quality" of the files.
- 5. The start and end time and date of the selected entry are copied to the "from" and "to" fields. The pre-alarm and post-alarm time of the event is contained in this time. If you want to change the time period, click on the down arrow beside the "from" and "to" fields and select the new date and time.
- 6. Click on "OK". The files are exported.

## **Import exported files**

Exported audio and video files can be imported in order to display their saved images.

- 1. Select the "Recording/ Load exported video" menu.
- 2. Select the drive on which the exported files are located. The files are displayed in the list field beneath the drive.
- 3. In the list box, click on the file whose images you want to view.
- 4. Click on "OK".

An additional tab **is added to the device list**.

- 5. Click on the tab. The name of the imported file is displayed in the device list with the camera name.
- 6. Double-clicking on the camera icon shows the image in the selected window of the image area. The image can be displayed in any window at all using the "Drag and drop" function. If several cameras are assigned to one remote station, you must first double click on the remote station. Only then are the cameras listed and can be selected by double clicking.

**Note:** Select "Recording/ Hide exported video" to remove the exported files from the display.

## **Authenticate images from several cameras**

You can check whether changes have been made to the recorded images of all the cameras displayed in the image area.

- 1. Using the hairline, highlight the time period on the timeline.
- 2. Select the "Recording/authenticate video" menu.
- 3. The current hairline value in the timeline is copied to the "from" and "to" fields for the start and end time and date. If you want to change the time period, click on the down arrow beside the "from" and "to" fields and select the new date and time.
- 4. Click on "Start" to start authentication.

# **Authenticate a single image**

In the image of the selected image window, the images are then checked to see if they have been changed. Only the displayed image is checked.

- 1. Select the image window of the camera whose image you want to check.
- 2. Click on the "Selected image window / Authenticate video" menu. A message shows you whether the image has been changed or not.

## **Protect video**

This function allows you to protect the images of the displayed cameras against being automatically overwritten.

- 1. Using the hairline, highlight the time period on the timeline.
- 2. Select the "Recording / Protect video" menu.
- 3. The date currently shown in the time period's hairline is copied to the "from" and "to" fields. If you want to change the time period, click on the down arrow beside the "from" and "to" fields and select the new date.

**Note:** It is not possible to protect images for a time span of less than one day.

4. Click on "Start".

# **Delete video**

This function allows you to delete images from one day or more. Only the images from the displayed cameras are deleted.

- 1. Using the hairline, highlight the time period on the timeline.
- 2. Select the "Recording / Delete video" menu.
- 3. Select the time period:

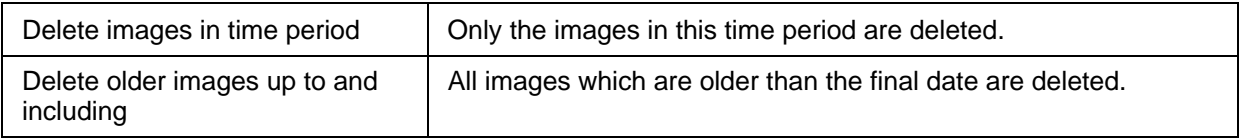

4. The date currently shown in the time period's hairline is copied to the "from" and "to" fields. If you want to change the time period, click on the down arrow beside the "from" and "to" fields and select the new date.

#### **Note:** It is not possible to delete images for a time span of less than one day.

5. Click on "Start".

# **List of icons**

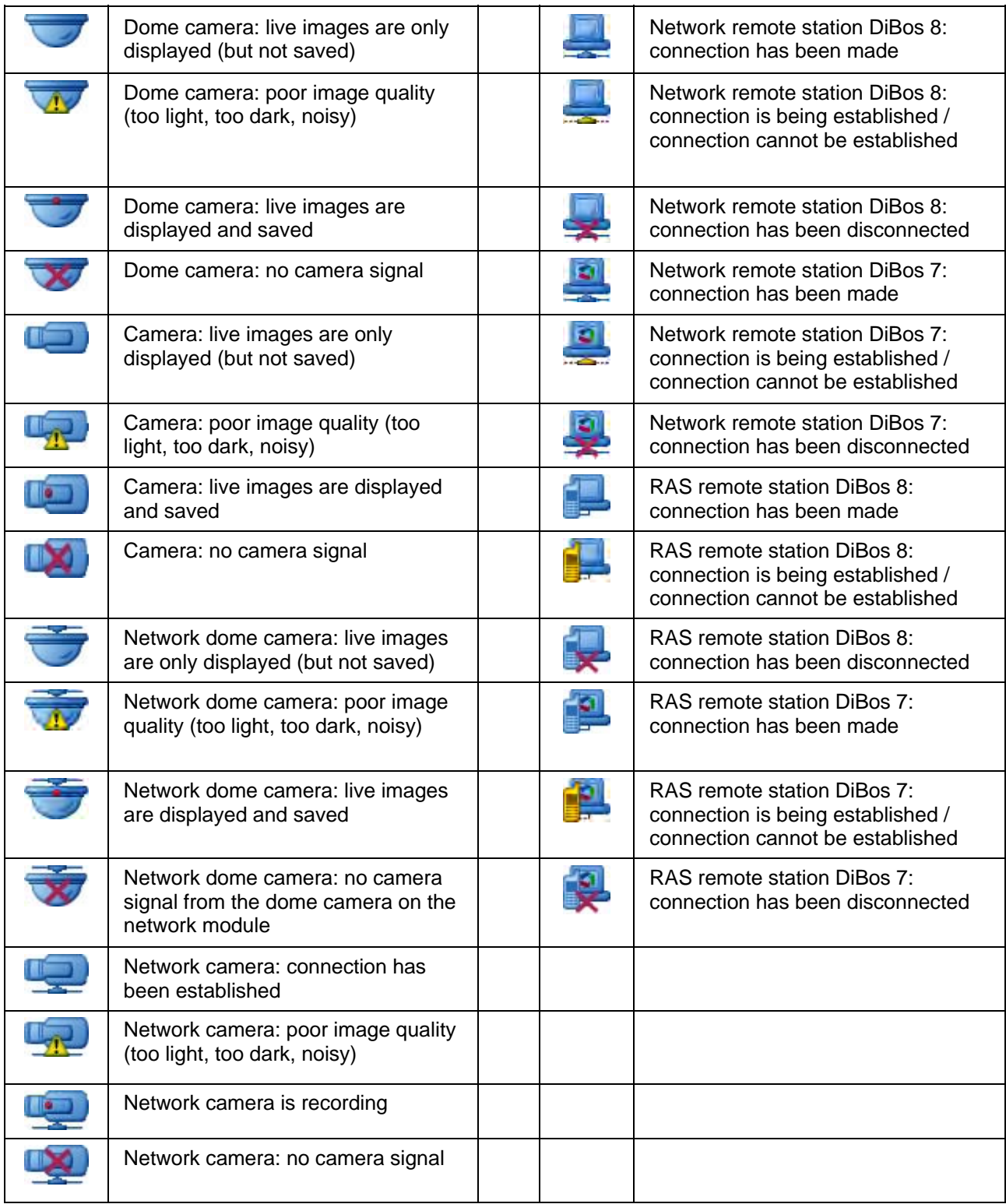

# **Notes**

# **Notes**

# **Notes**

Bosch Security Systems B.V. P.O. Box 80002, 5600 JB Eindhoven The Netherlands Tel: 31 40 278 1222 Fax: 31 40 278 6668

Bosch Security Systems Pte Ltd 38C, Jalan Pemimpin Singapore 577180 Republic of Singapore Tel: 65 (6) 319 3486 Fax: 65 (6) 319 3499

Bosch Security Systems,Inc. 850 Greenfield Road Lancaster, PA 17601 U.S.A. Tel: 800-326-3270 Fax: 1-717-735-6560

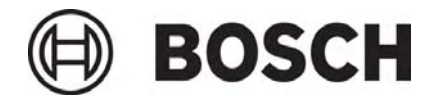